## Education Cell

Technical Documentation for the R-30*i*B Controller

## V3.3

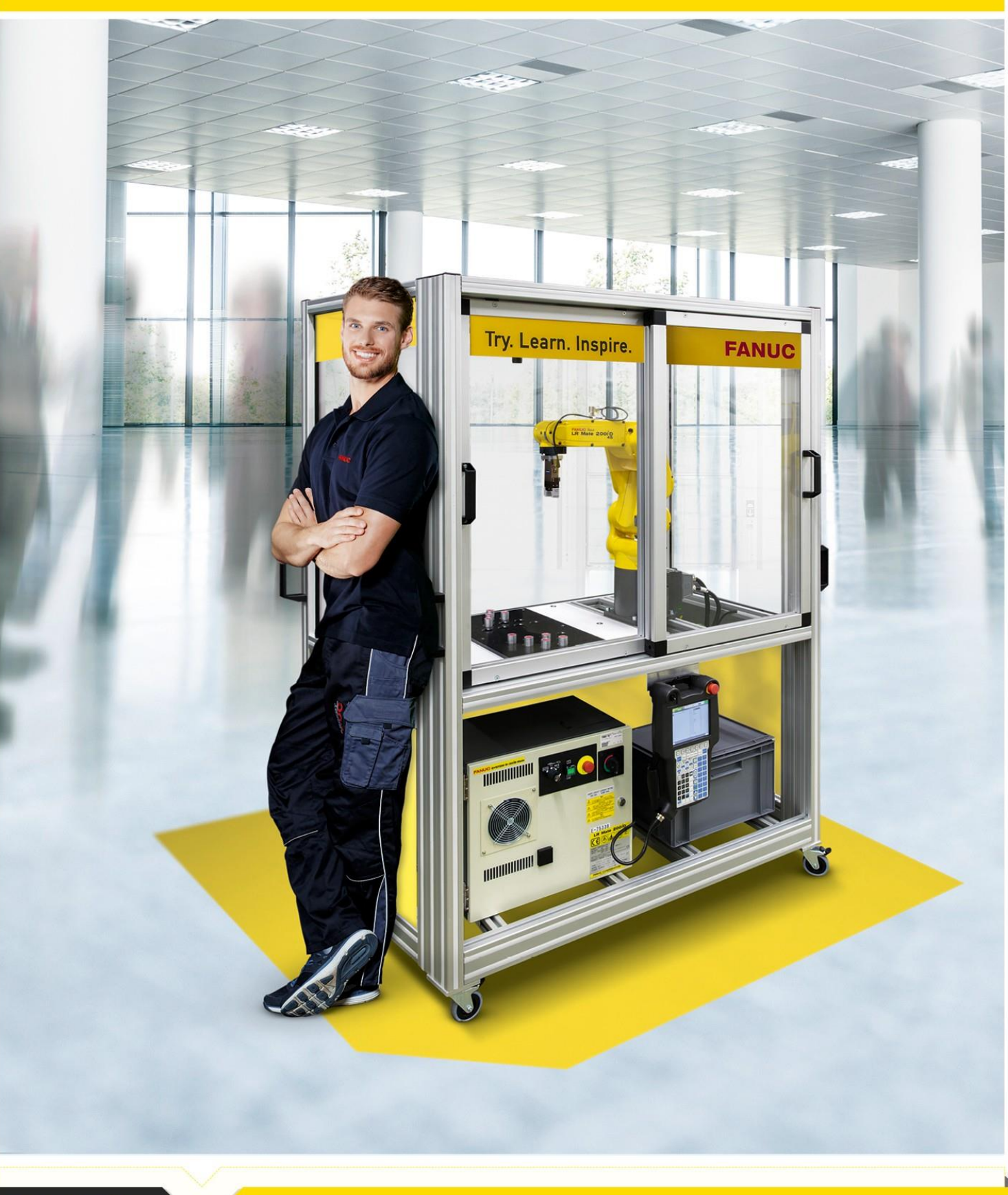

**FANUC r** EDUCATIONAL PACKAGE

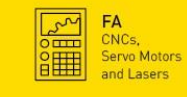

ROBOTS<br>Industrial Robots,<br>Accessories and<br>Software  $\nexists$ 

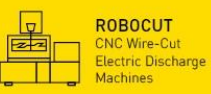

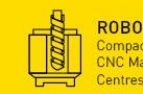

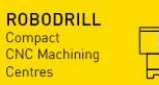

ROBOSHOT 中国 Electric CNC<br>Injection Moulding Machines

**FANUC** 

## 1 Contents

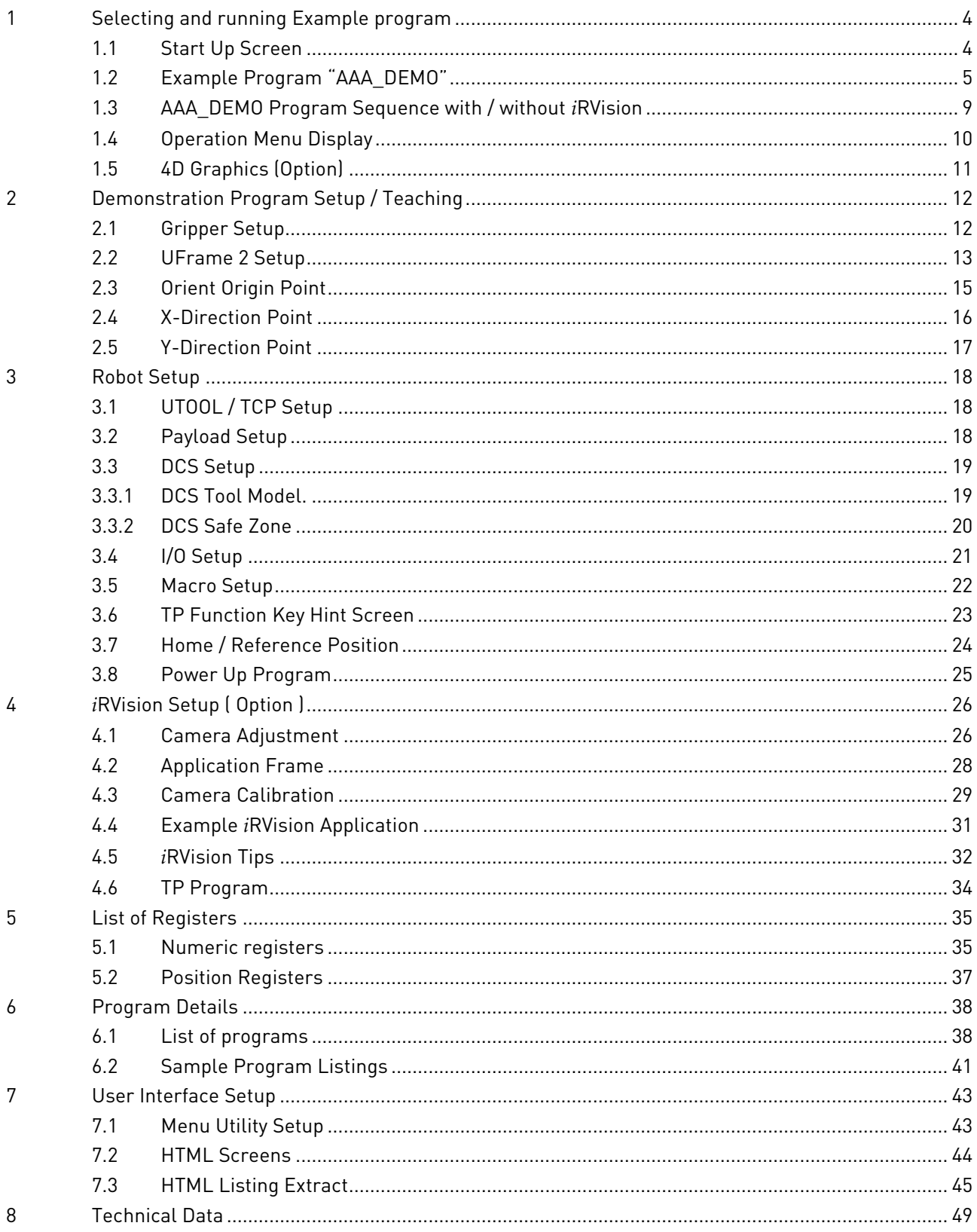

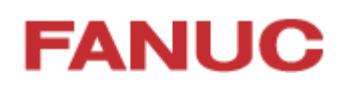

#### Disclaimer

This documentation has been provided by FANUC Europe Corporation S.A. ("FANUC") for convenience and general information purposes only, with no intention of providing comprehensive, complete, accurate or up to date information. Therefore, FANUC does not warrant or assume any legal liability or responsibility whatsoever for the accuracy, completeness, or usefulness of any information, application, apparatus, product, use, processes or services disclosed herein.

Should you be interested in obtaining specific information or advice on FANUC applications, apparatus, products, use, processes or services, please contact FANUC at:

FANUC Europe Corporation Société Anonyme

Zone Industrielle

L-6468 Echternach

Grand Duchy of Luxembourg

Tel.: +352-727777-1

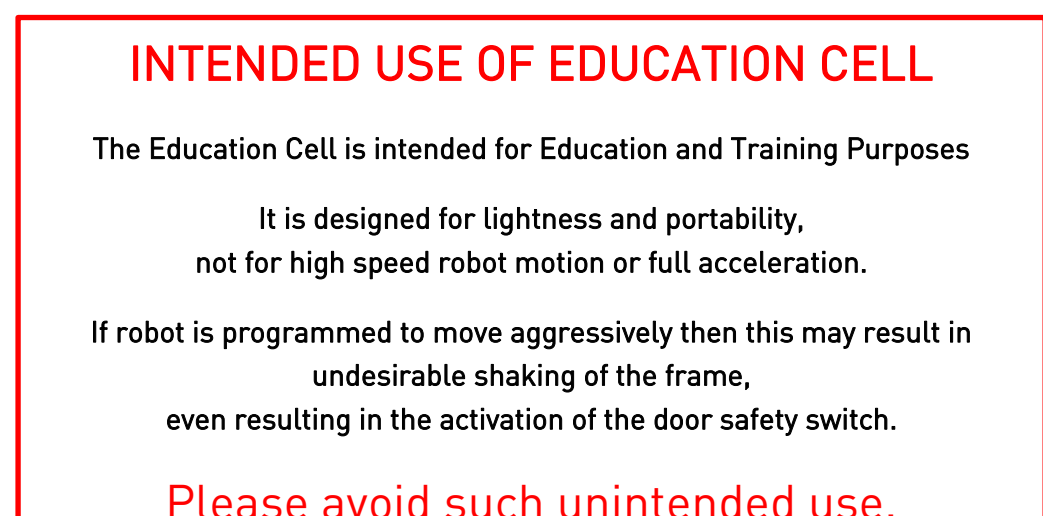

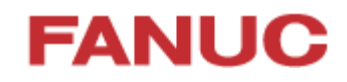

## <span id="page-3-0"></span>**1 Selecting and running Example program**

### <span id="page-3-1"></span>**1.1 Start Up Screen**

When the robot controller is turned on, it displays the following Start-Up Instructions:

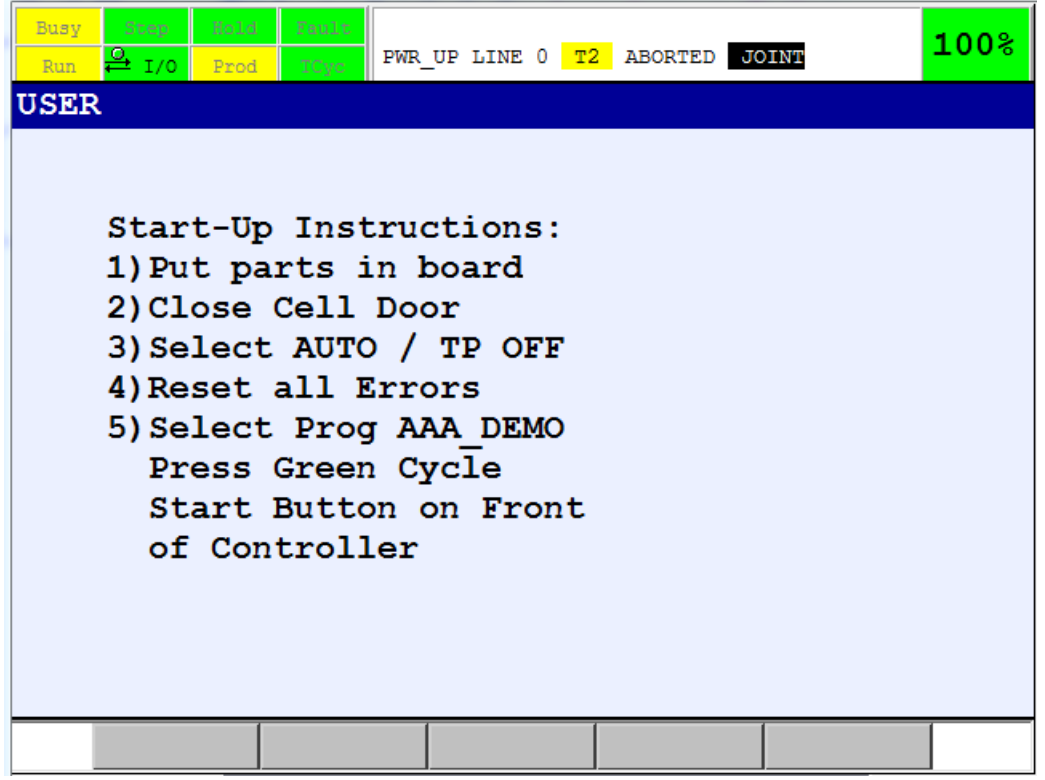

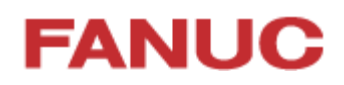

#### <span id="page-4-0"></span>**1.2 Example Program "AAA\_DEMO"**

The program "AAA\_DEMO" has been provided as an example program.

It transfers the cylindrical parts supplied from one triangular 'solitaire' board to another.

To start the program follow these steps:

- a. Robot must be in 'AUTO' mode, all E-Stops released, and cell door ('Fence') closed
- b. Robot should not be in error condition. If robot shows error condition press the "RESET" key on the Teach pendant to try to reset the errors.
- c. Select the program "AAA\_DEMO" and Press the 'Cycle Start' button on the front of the controller.

(Teach pendant enable switch must be OFF and Auto/T1/T2 switch must be in 'Auto' position)

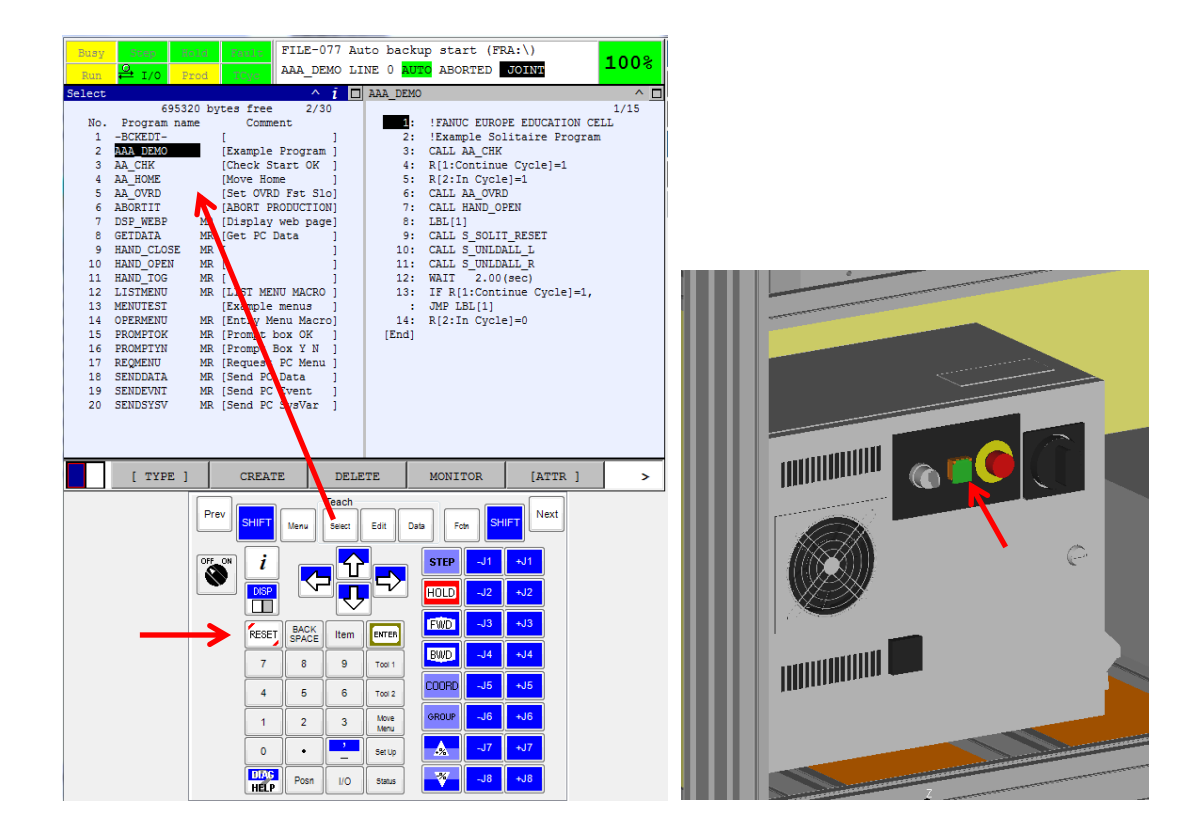

Please note – program "AAA\_DEMO" must be selected before pressing 'Cycle Start"

d. The program AAA\_DEMO expects to be started from the HOME position:

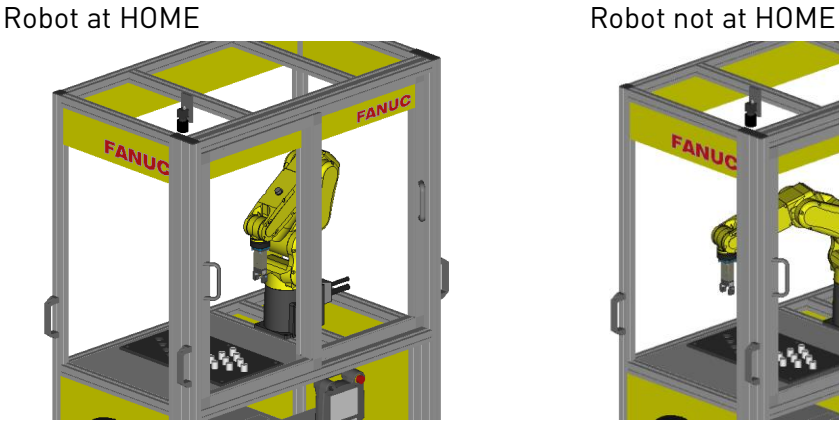

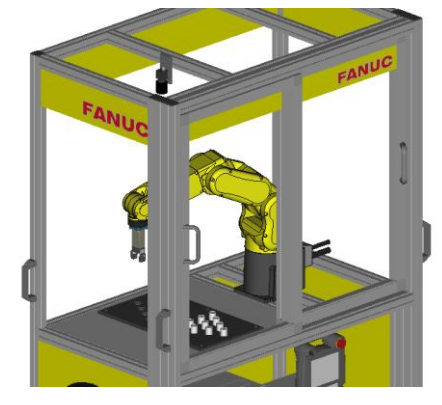

If the Robot is not at the HOME position, the following screen will appear:

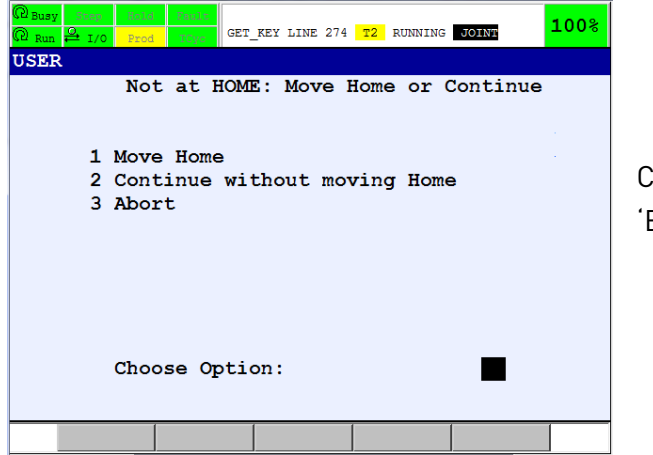

Choose the appropriate action and press 'ENTER'

If Option 2 " Continue " is chosen , then a confirmation screen will be displayed.:

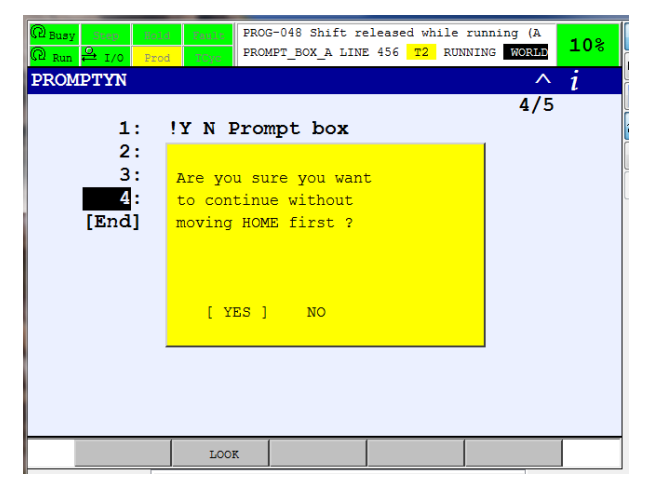

Note that these two functions have been implemented using the 'Menu Utility' function – see later section for details.

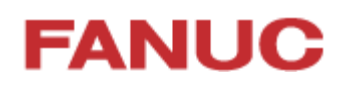

e. Before the program starts, a screen will ask for confirmation that the parts are in the correct starting position:

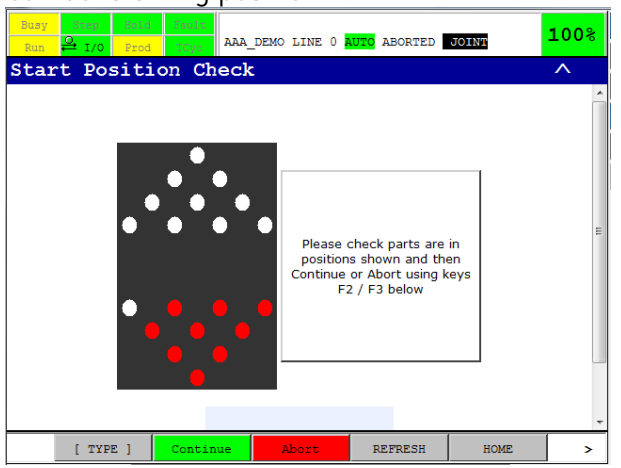

Make sure that the parts are in the positions shown, then press "Continue".

f. When the program is running, a Status / Menu screen is shown:.

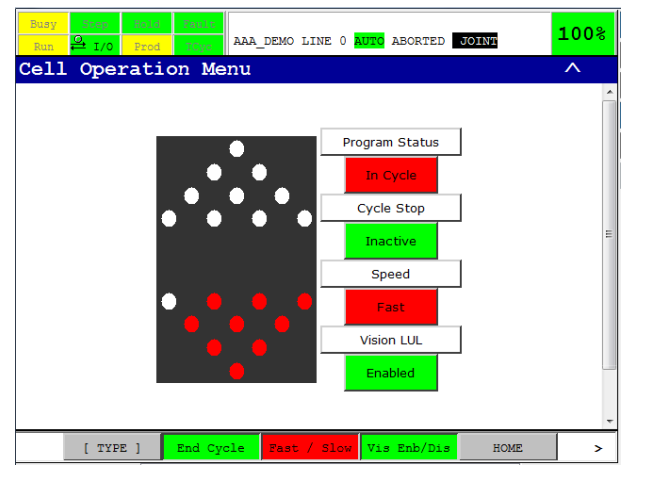

The red/white circles show the current position of the pieces There are two function Key Selections: End Cycle / Continue and Fast/Slow. If 'End Cycle' is pressed, this changes Register R[1] from 1 to 0, and the Cycle Stop status changes from Inactive to Active:

This will mean that the program will stop at the end of the next complete cycle and the Program Status will then become 'Ended'

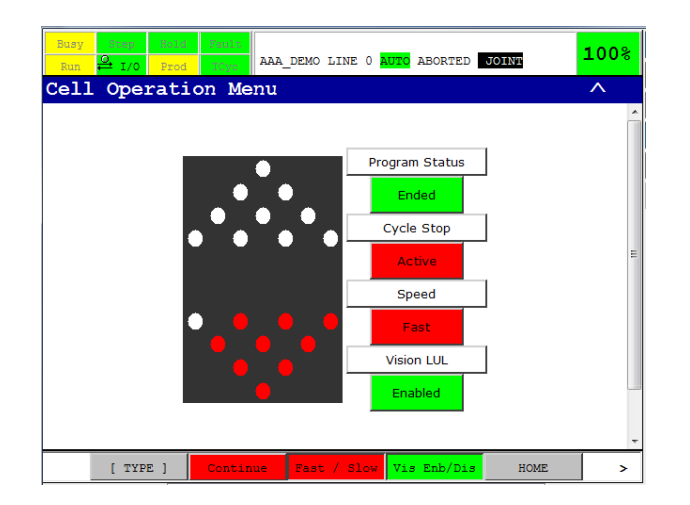

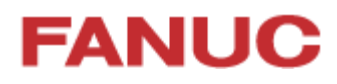

g. Likewise, the Fast/Slow Function key changes the Override:

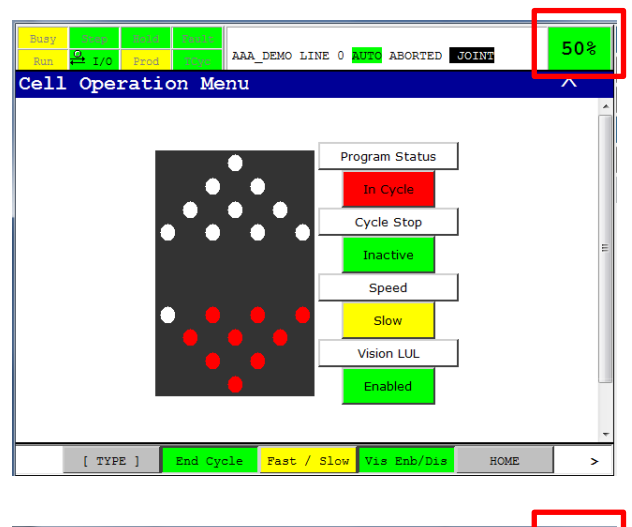

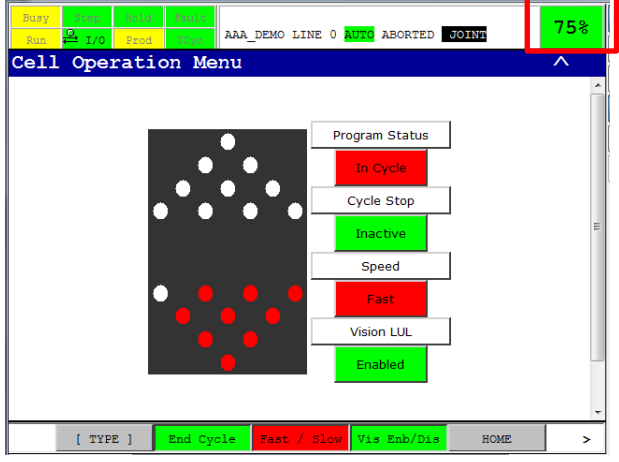

Note: the Fast / Slow Override speeds are set according to the values in R[4] and R[5] – see later section for details

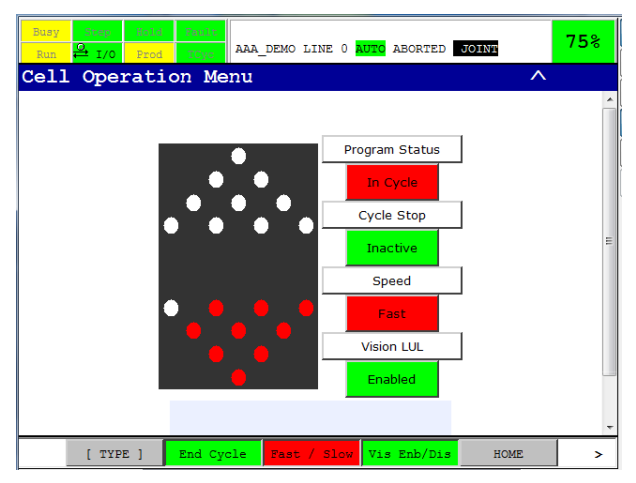

And the F4 function Key enables / disables the Vision Load / Unload section of the program – see next section for details.

Note: *i*RVision must be installed and set up for this function to be used.

### <span id="page-8-0"></span>**1.3 AAA\_DEMO Program Sequence with / without** *i***RVision**

There are 3 basic positions for the parts in/on the Solitaire board:

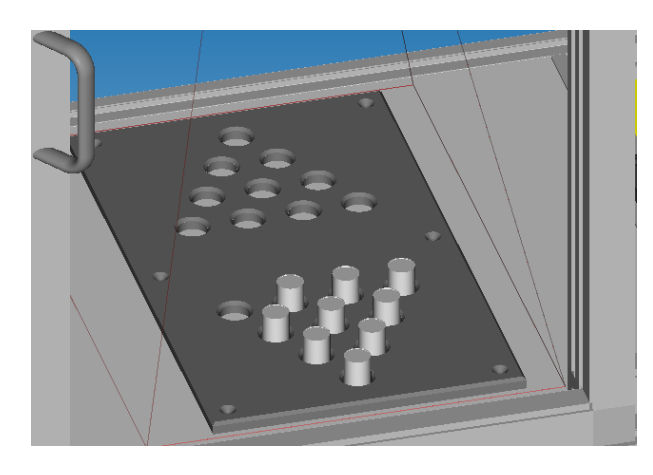

In the Right Hand side of the board:

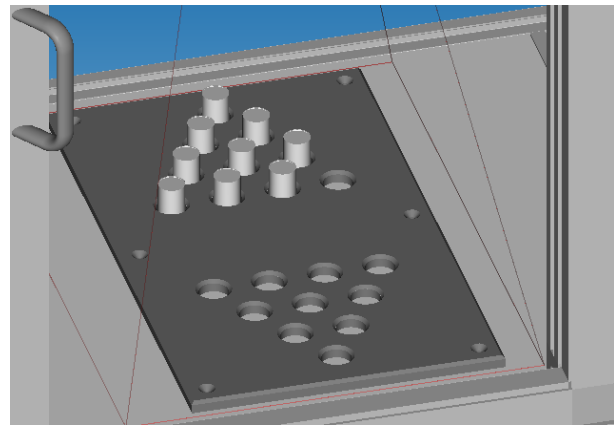

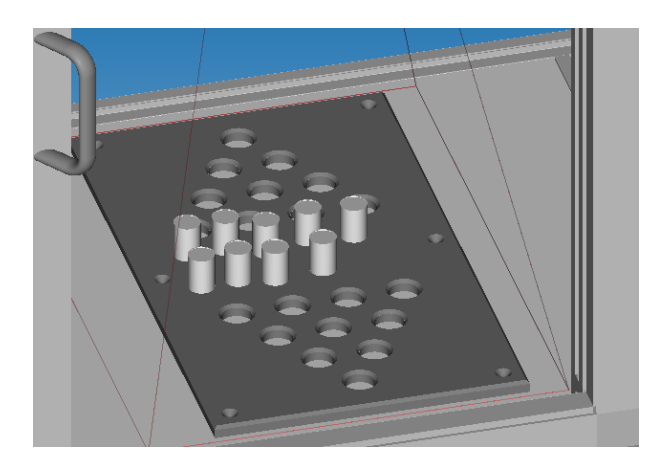

In the Left Hand side of the board: This is the start and end position of the example program

> If Vision L/UL is Disabled then sequence is:

- Move Parts from Left Hand side to Right Hand side
- Move Parts from Right Hand side to Left Hand side
- Repeat

If Vision L/UL is Enabled then sequence is:

- Move Parts from Left Hand side to Right Hand side
- Move Parts into middle of board
- Move Parts from middle of board to Left Hand side using *i*RVision.
- Repeat

On

the middle of the board:

This position is only used if *i*RVision is enabled for the example program using "F4" function key

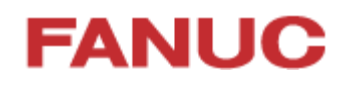

### <span id="page-9-0"></span>**1.4 Operation Menu Display**

The Operation Menu can be displayed at any time by pressing the MENU key and then selecting the "Operate" shortcut that pops up:

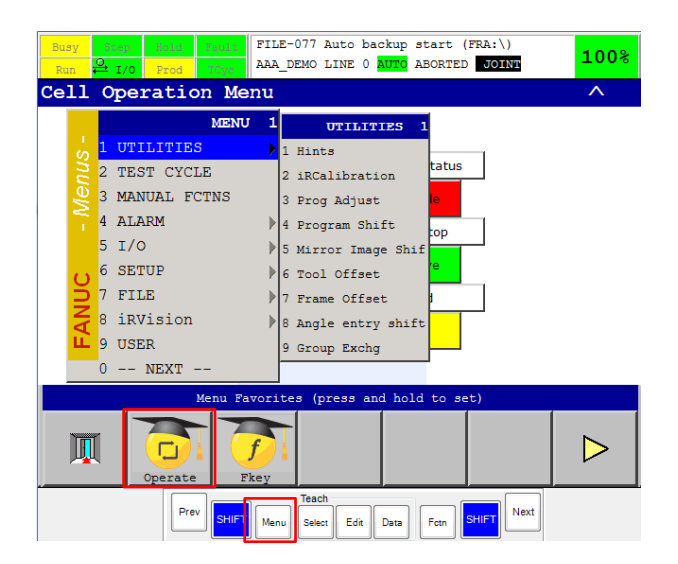

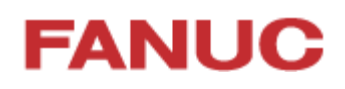

### <span id="page-10-0"></span>**1.5 4D Graphics (Option)**

The "4D Graphics" function is available as an option, with a model of the cell loaded into the robot controller.

This model can be displayed by pressing the MENU button and selecting "4D Graphics":

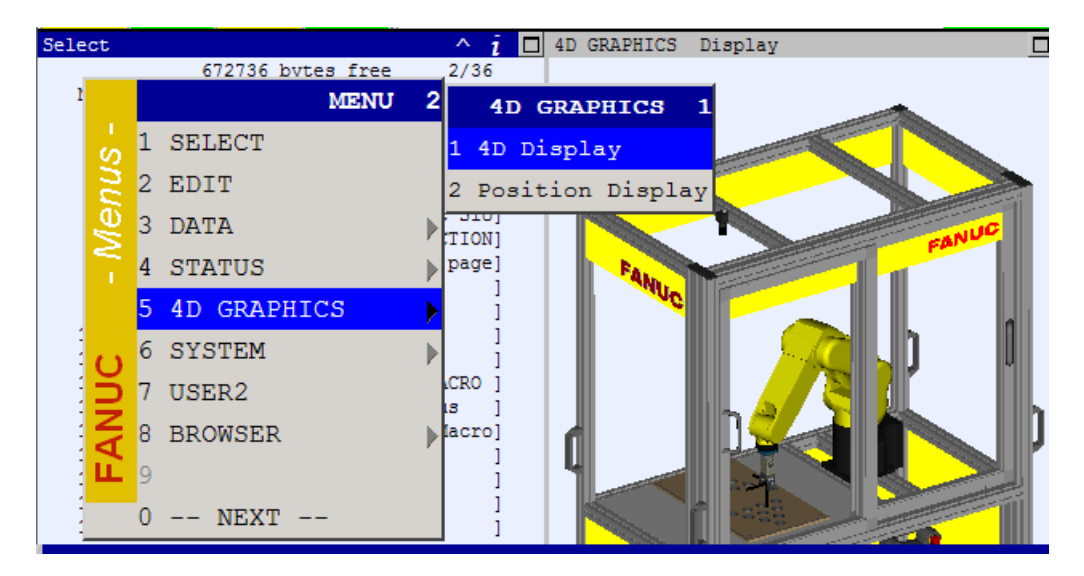

The 4D graphics function has many features, for example as shown below the display of the Jog Coordinates – in this case the WORLD Jog Coordinate System:

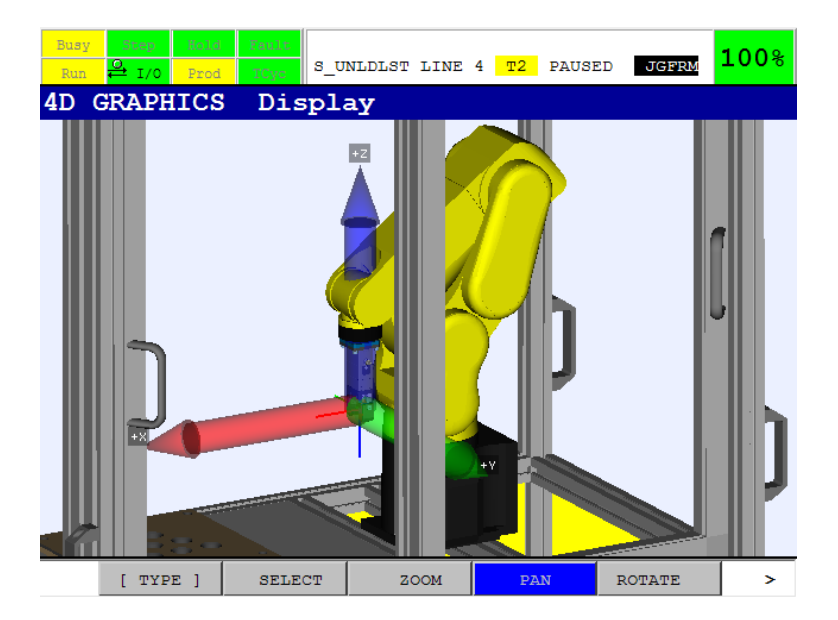

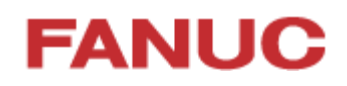

### <span id="page-11-0"></span>**2 Demonstration Program Setup / Teaching**

The positions of the holes in the tray are calculated, not taught – so there should be no need to touchup / reteach the individual hole positions. However, it may be necessary to touchup / reteach the User Frame (UFrame) which defines the position of the tray relative to the robot.

### <span id="page-11-1"></span>**2.1 Gripper Setup**

To teach the positions it is necessary to use a part held in the gripper.

Gripper Force should be set at 50% using the small rotary switch on the gripper.

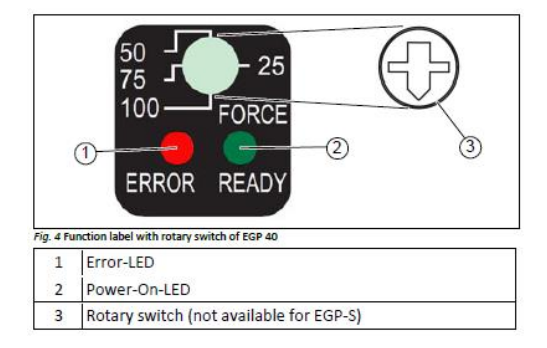

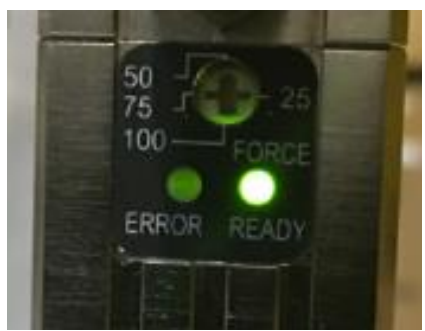

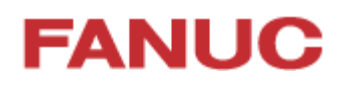

### <span id="page-12-0"></span>**2.2 UFrame 2 Setup**

The User Frame touchup is done using the Menu>Setup>Frames function:

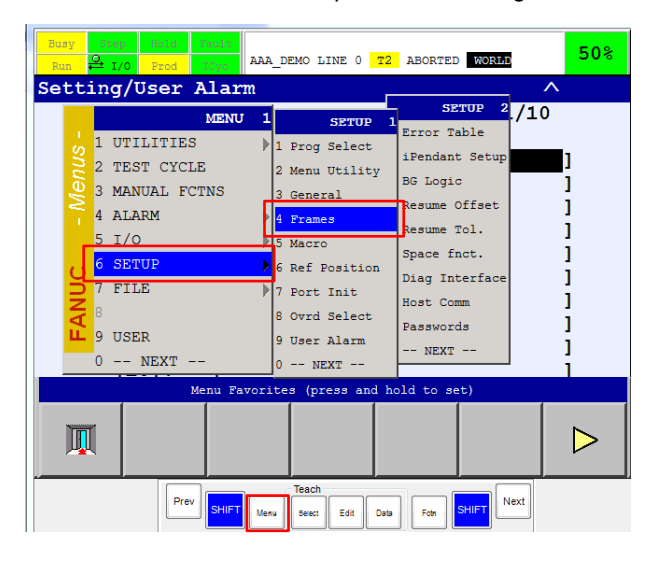

This requires 3 Points to be touched-up / re-taught:

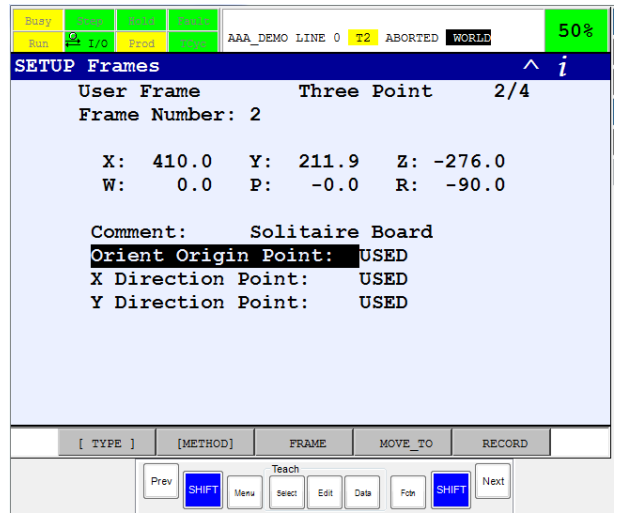

Note that the MOVE\_TO function key provides a method to easily check the current taught positions

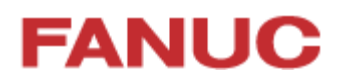

First, insert a piece into the gripper:

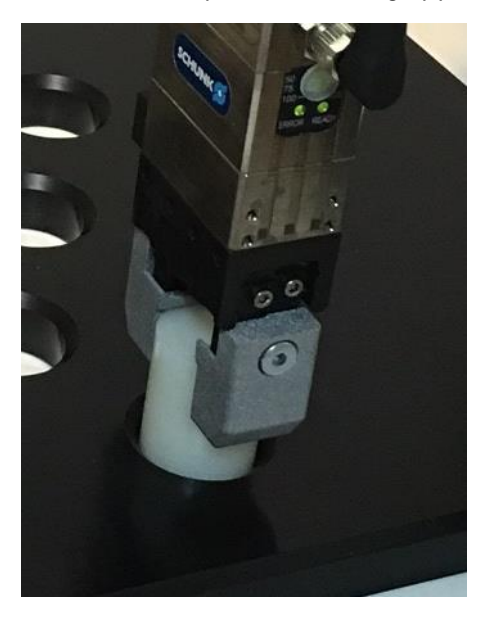

Make sure gripper is vertical, and jog the robot so that the piece is central in the Left-most hole on the tray shown below:

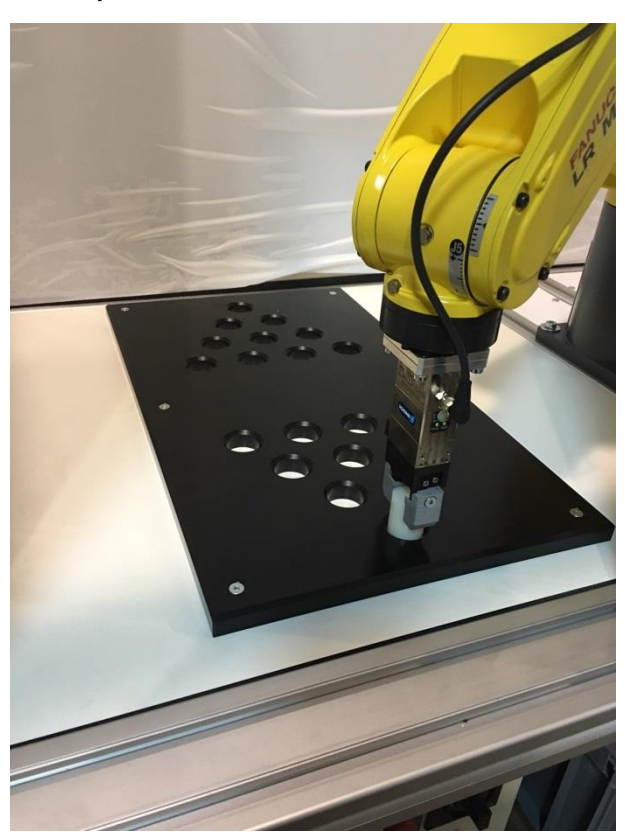

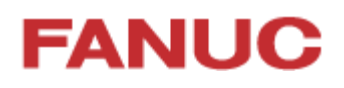

It is difficult to know when the piece is touching the table at the bottom of the hole – so this position is not used for the reference point.

Instead, jog the robot upwards using WORLD+Z until the bottom of the piece is just above the top of the tray. Use a thin piece of card to help judge this correctly:

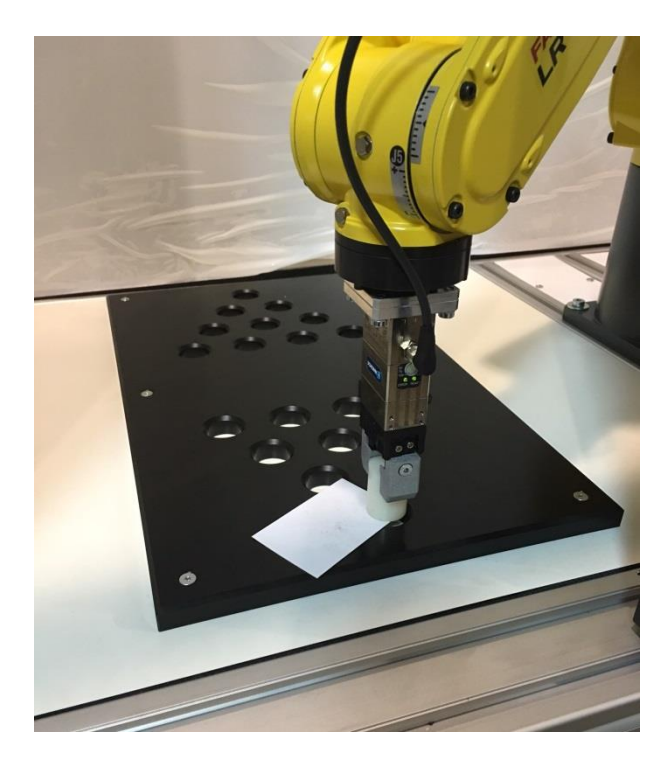

### <span id="page-14-0"></span>**2.3 Orient Origin Point**

Then RECORD this position as Orient Origin Point – see below:

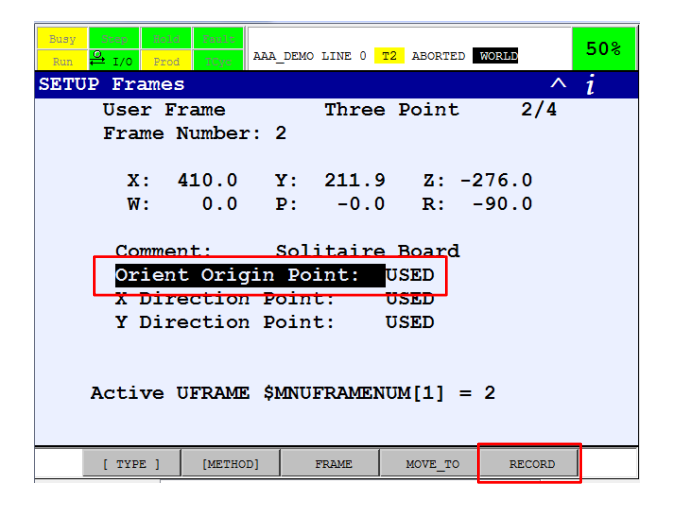

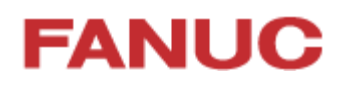

### <span id="page-15-0"></span>**2.4 X-Direction Point**

Now do the same thing for the Right-most hole in the tray:

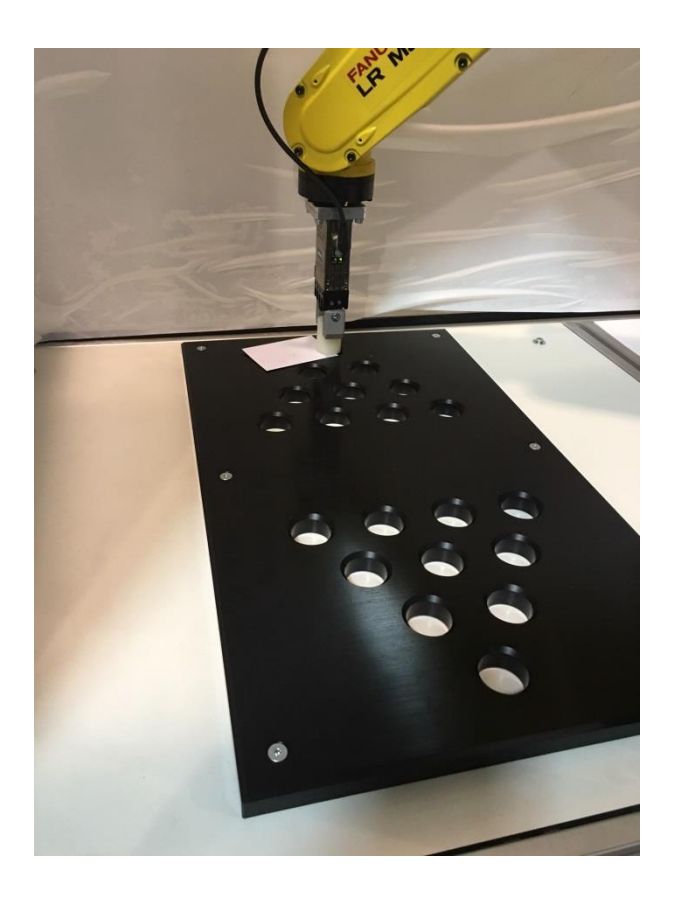

And RECORD this position as X-Direction Point – see below:

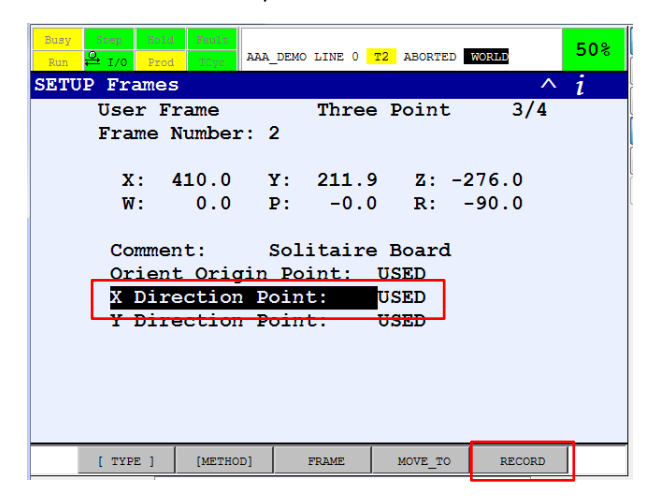

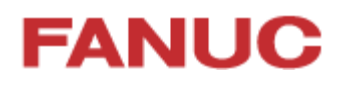

### <span id="page-16-0"></span>**2.5 Y-Direction Point**

And finally any position on the top surface of the front of the tray:

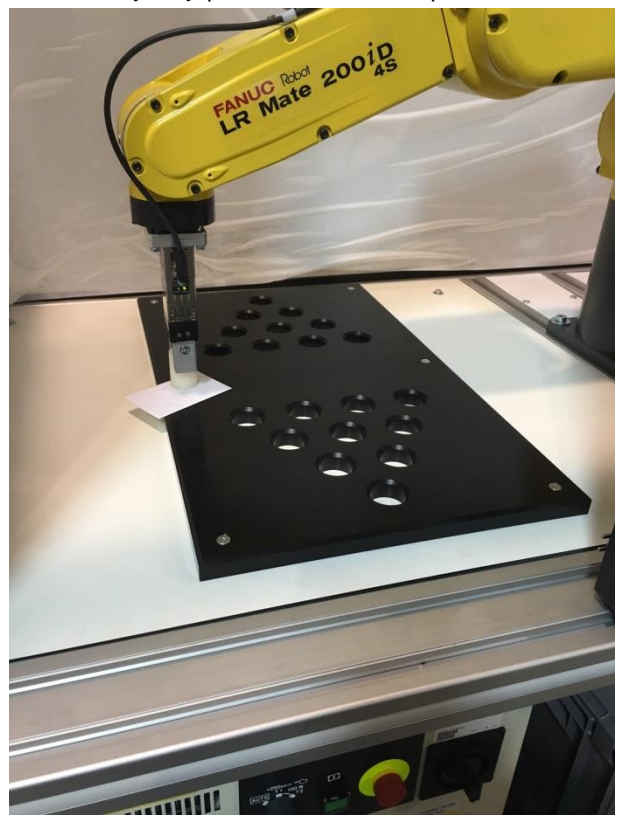

And RECORD this position as Y-Direction Point – see below:

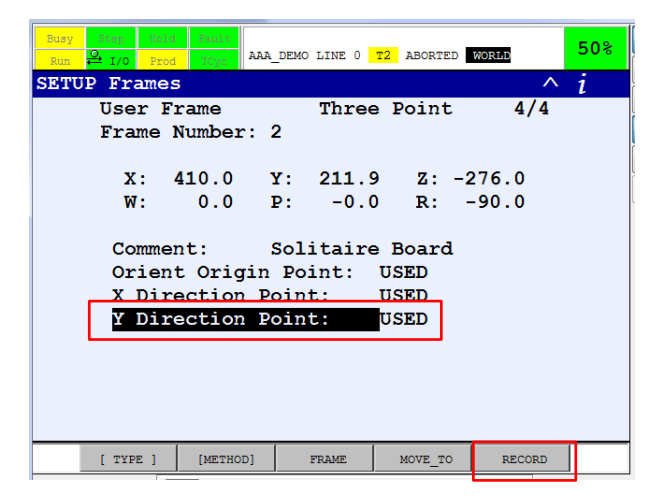

Note – Y-Direction Point defines the X-Y plane, so any position in the right plane will do.

This procedure will touch-up / re-teach the UFrame #2

## <span id="page-17-0"></span>**3 Robot Setup**

#### <span id="page-17-1"></span>**3.1 UTOOL / TCP Setup**

Because of the simple shape and mounting of the Schunk gripper, a simple TCP with an offset of 115mm in Z is sufficient.

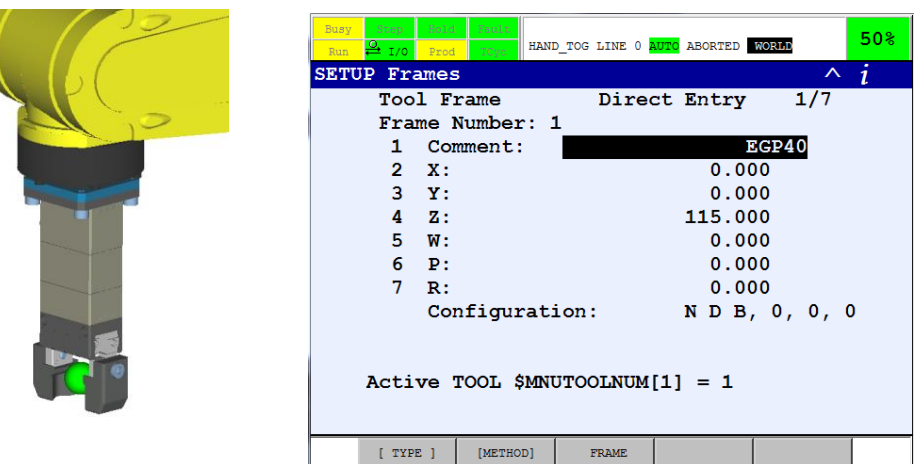

### <span id="page-17-2"></span>**3.2 Payload Setup**

The payload is quite low for this application – so only one payload of 0.5 kg has been set:

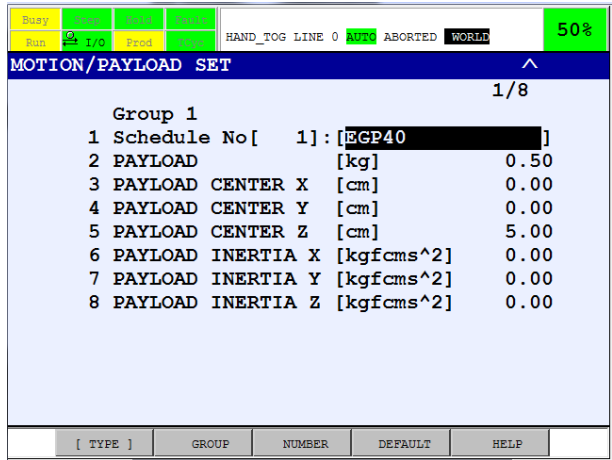

### <span id="page-18-0"></span>**3.3 DCS Setup**

DCS (Dual Check Safety) has been used to ensure that the robot cannot accidentally hit the walls of the cell. This requires setting up a Tool Model and a Safe Zone.

#### <span id="page-18-1"></span>**3.3.1 DCS Tool Model.**

A simple DCS model using one "Line\_seg" type model has been used.

For more details please refer to DCS manuals.

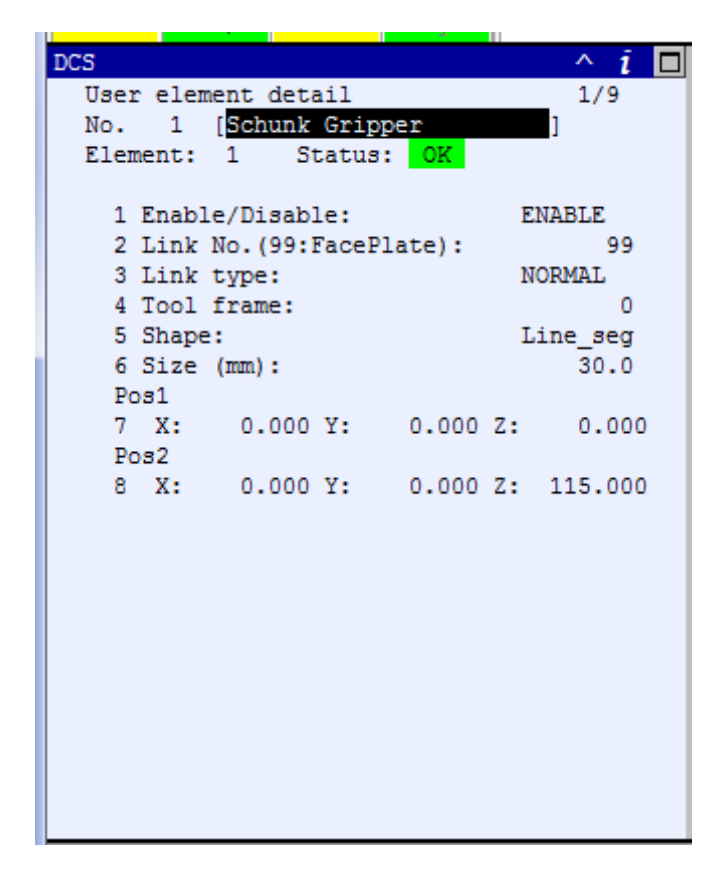

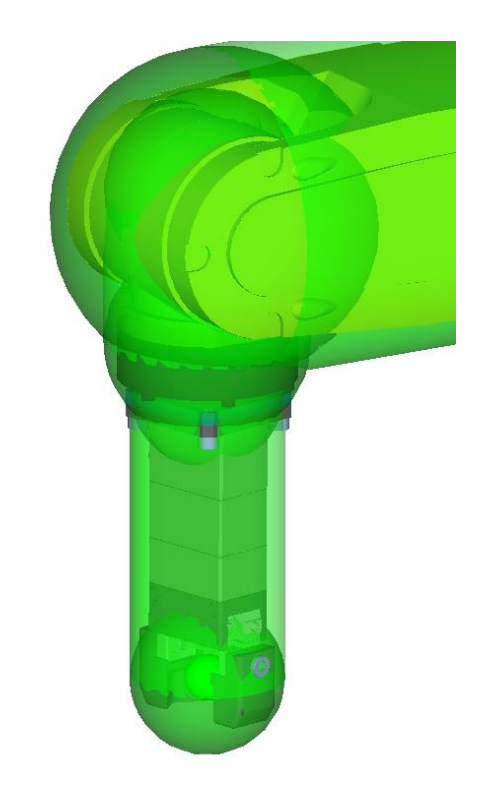

#### <span id="page-19-0"></span>**3.3.2 DCS Safe Zone**

A simple DCS Cartesian Position Check Zone has been set up using a Diagonal line to define a cuboid zone, running from a point on the " top left " of the cell to the "bottom right " – see screenshot below - where the inside of the cuboid is safe.

If the robot or the tool comes close to the edge of this zone, the robot will stop.

For more details please refer to DCS manuals.

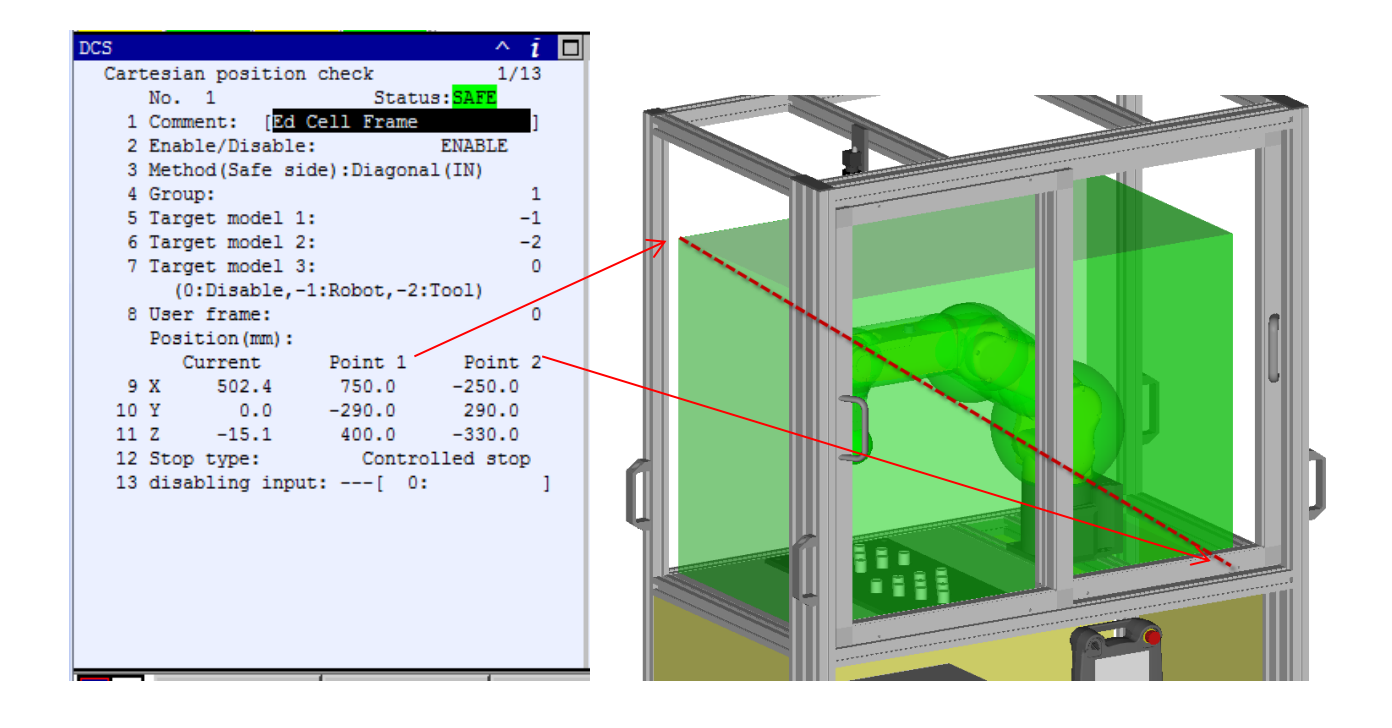

### <span id="page-20-0"></span>**3.4 I/O Setup**

Only 2 I/Os are used, for gripper Open / Close

These outputs are configured as Complementary, so when, for example RO[7] is set ON, RO[8] is automatically forced to OFF and vice-versa.

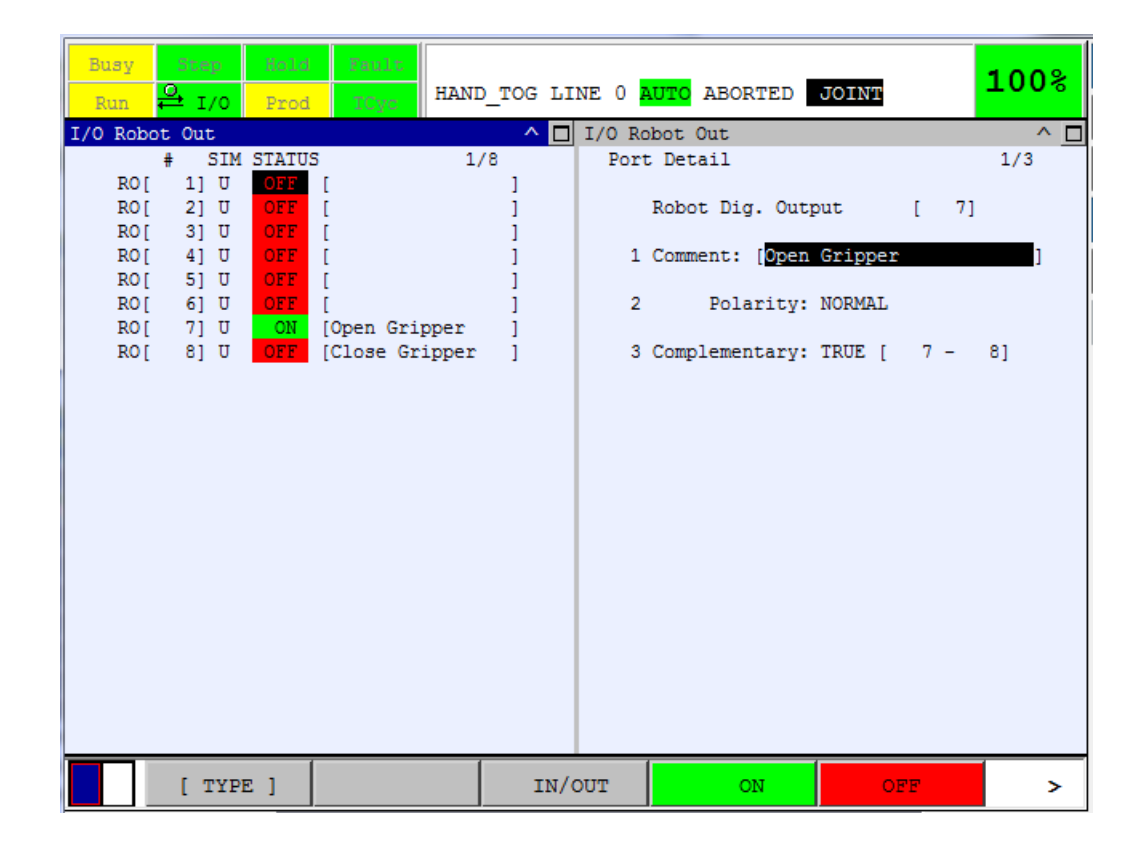

## <span id="page-21-0"></span>**3.5 Macro Setup**

One macro has been set up, to allow the user to easily toggle the gripper open / close using SHIFT + User Key 1 on the Teach Pendant:

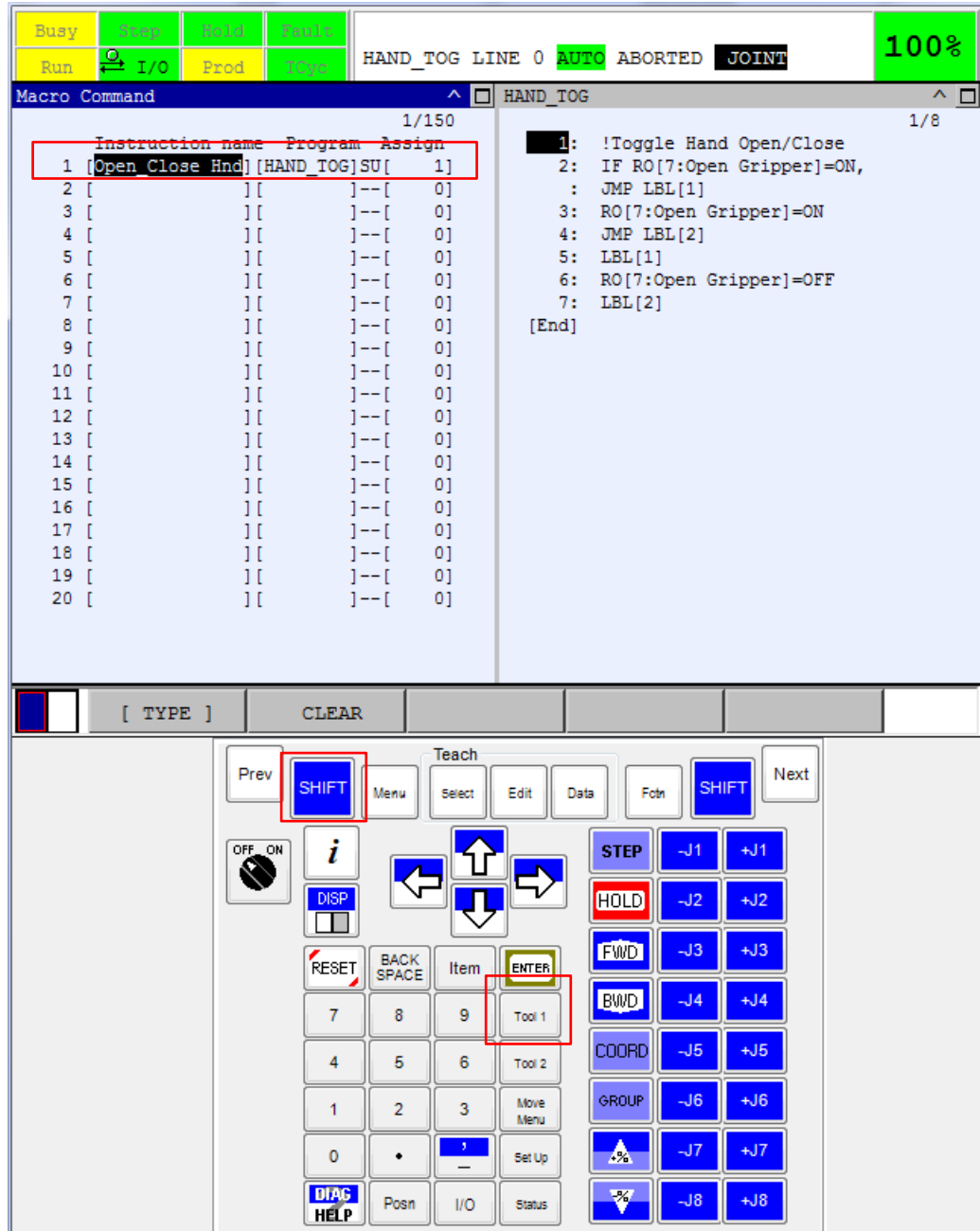

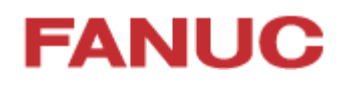

#### <span id="page-22-0"></span>**3.6 TP Function Key Hint Screen**

To allow the user to easily remember the setting of the Function Key, a Hint Screen has been set up using an HTML Page:

When the "Menu" key is pressed, the Shortcut key F2 "FKey" pops up:

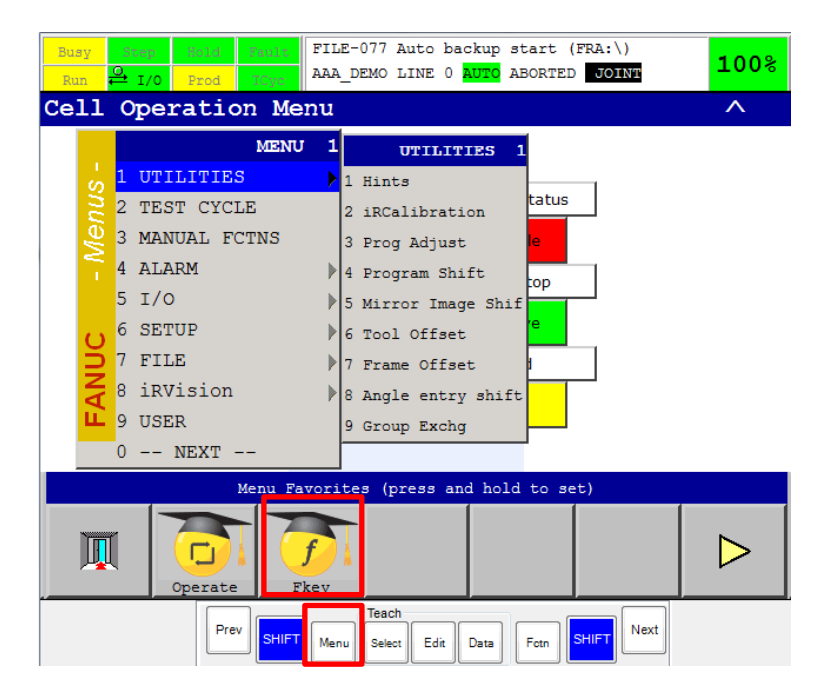

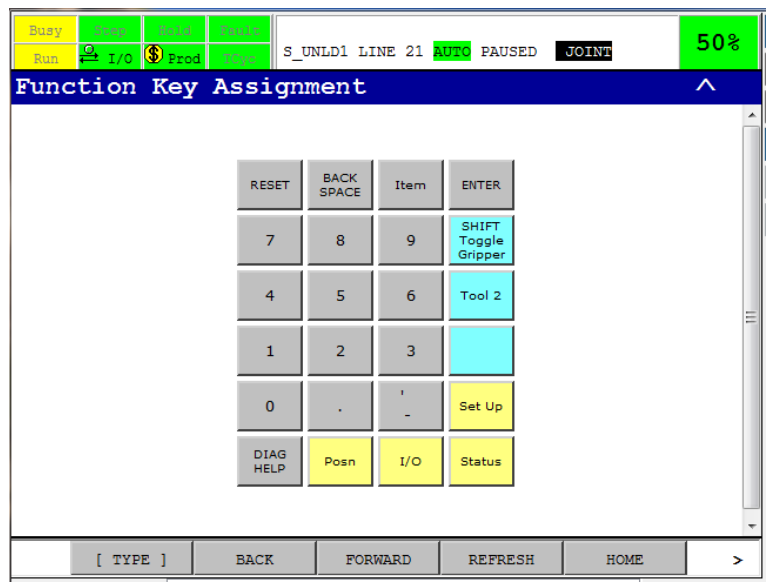

Pressing F2 will display the FKey Hint screen:

This screen shows the current assignment of the function keys.

The text which is displayed is the text stored in String Registers SR[21] – SR[25]

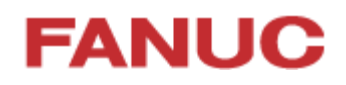

### <span id="page-23-0"></span>**3.7 Home / Reference Position**

One reference position has been set up, which is used for the HOME position check. Home position is this:

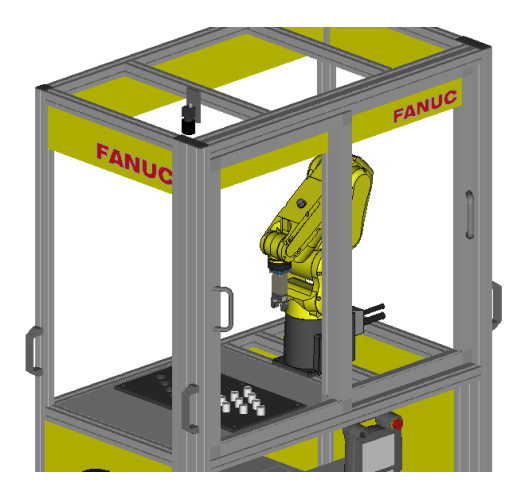

And setup is this:

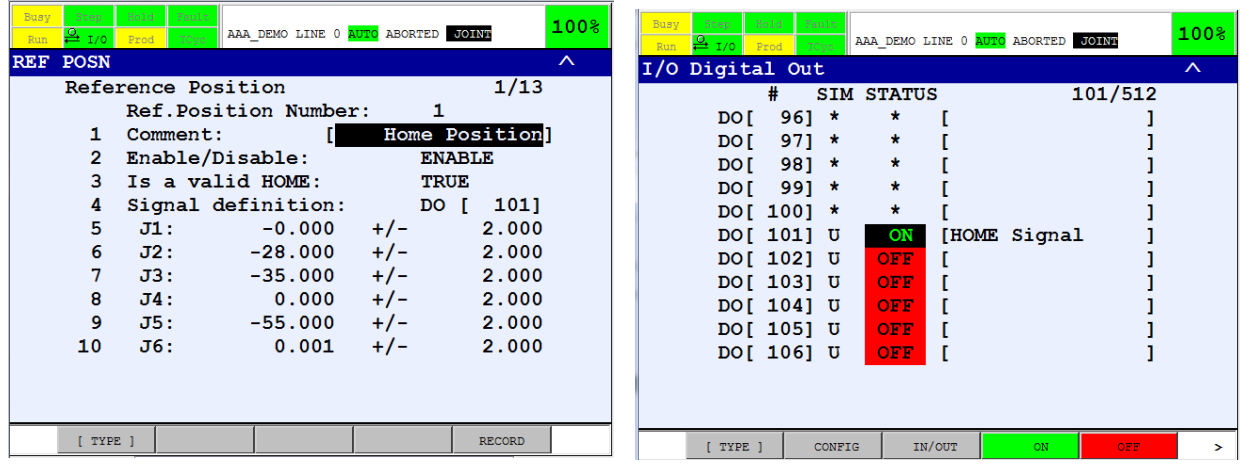

When the robot is in this position, the output DO [101] will be ON – and this can be checked by the TP program AA\_CHK

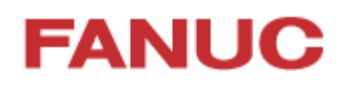

#### <span id="page-24-0"></span>**3.8 Power Up Program**

To provide instructions to the user, a Power-Up program "PWR\_UP.TP" has been assigned to both Hot Start and Cold Start.

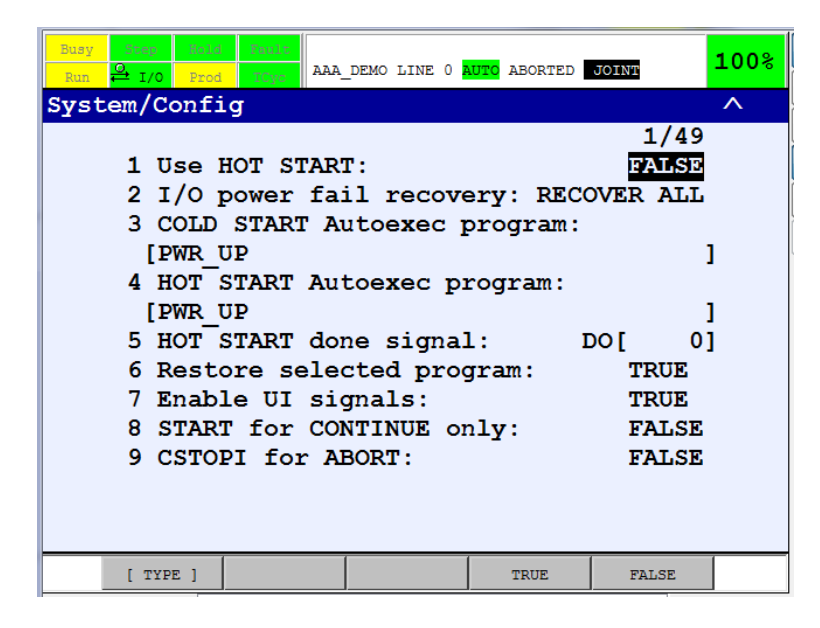

The program simply writes instructions to the Teach Pendant:

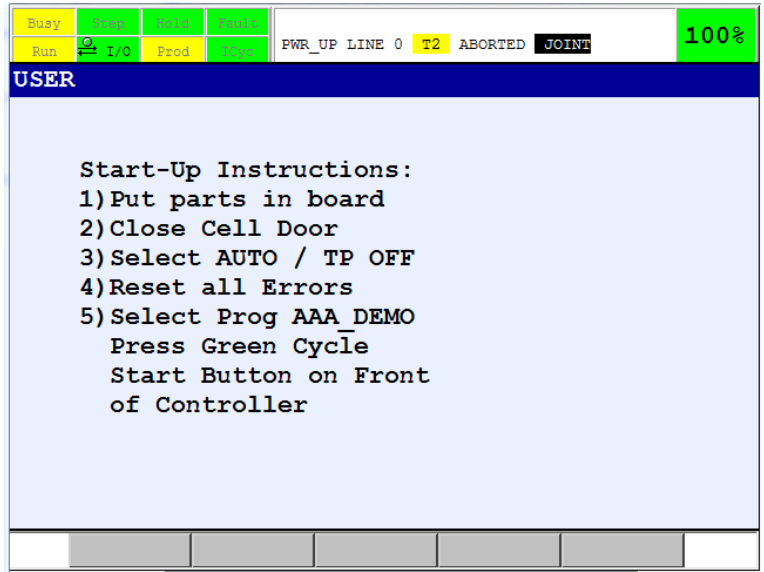

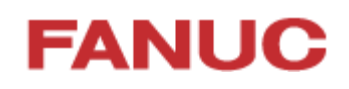

## <span id="page-25-0"></span>**4** *i***RVision Setup ( Option )**

The Education Cell is available with and without integrated *i*RVision using Sony XC56 video camera.

In either case, the *i*RVision Setup has not been done on the Education Cell controller. Please contact your local FANUC representative to arrange training on *i*RVision

The following section is just to give a short overview of a sample *i*RVision setup, and is not intended to take the place of a proper *i*RVision training.

### <span id="page-25-1"></span>**4.1 Camera Adjustment**

In order to work correctly, the DIP switches on the XC-56 Camera should be set as shown:

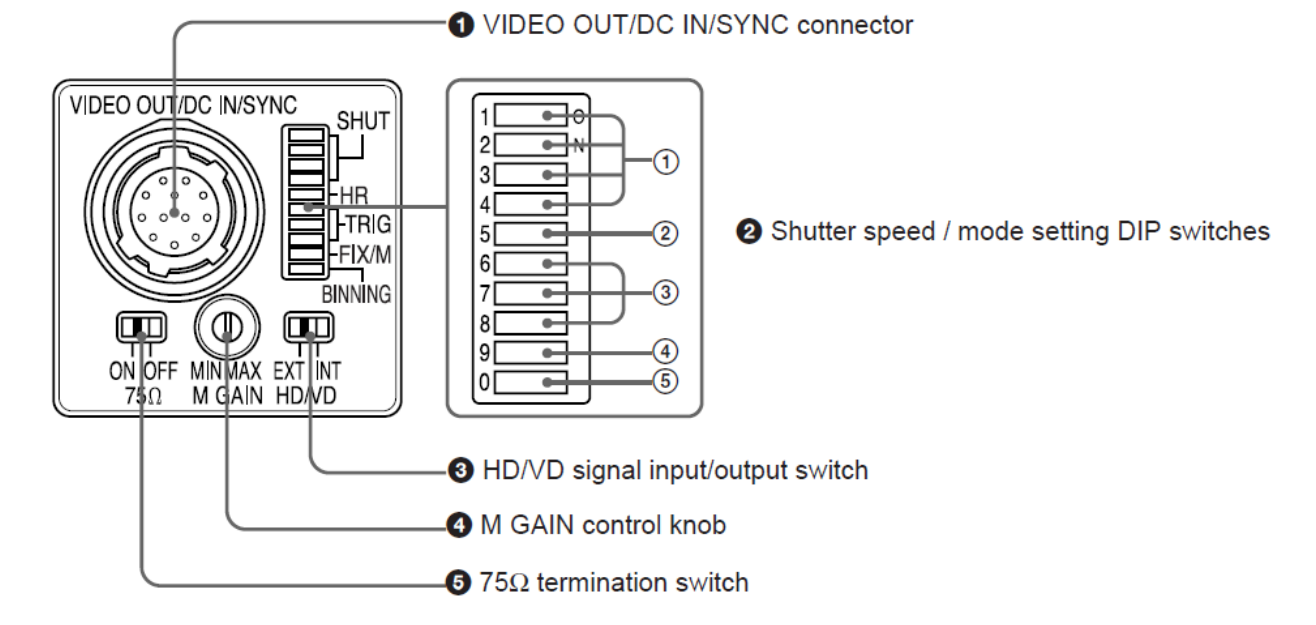

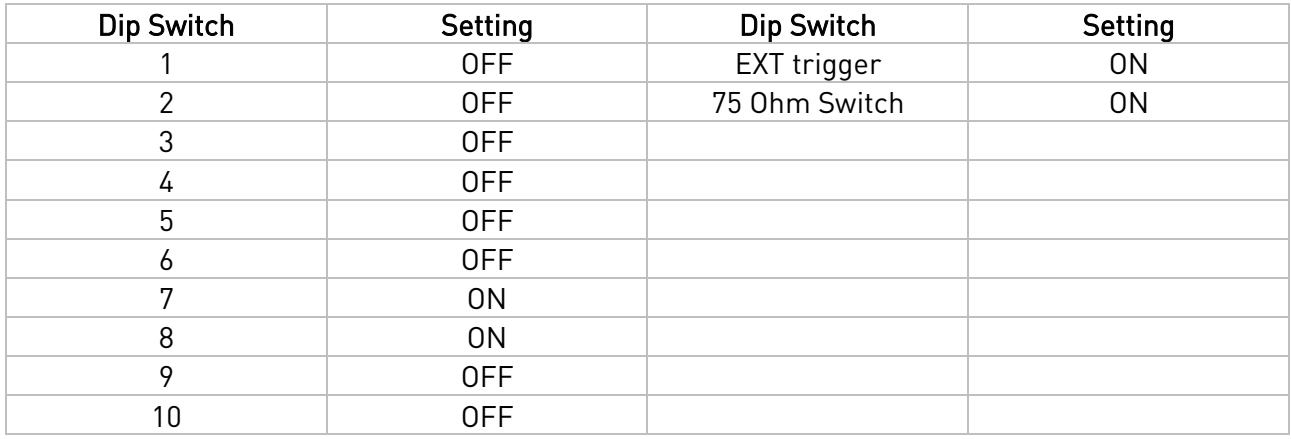

If this option has been ordered, the basic camera setup should already have been done by FANUC Europe, so the camera should display an image something like this:

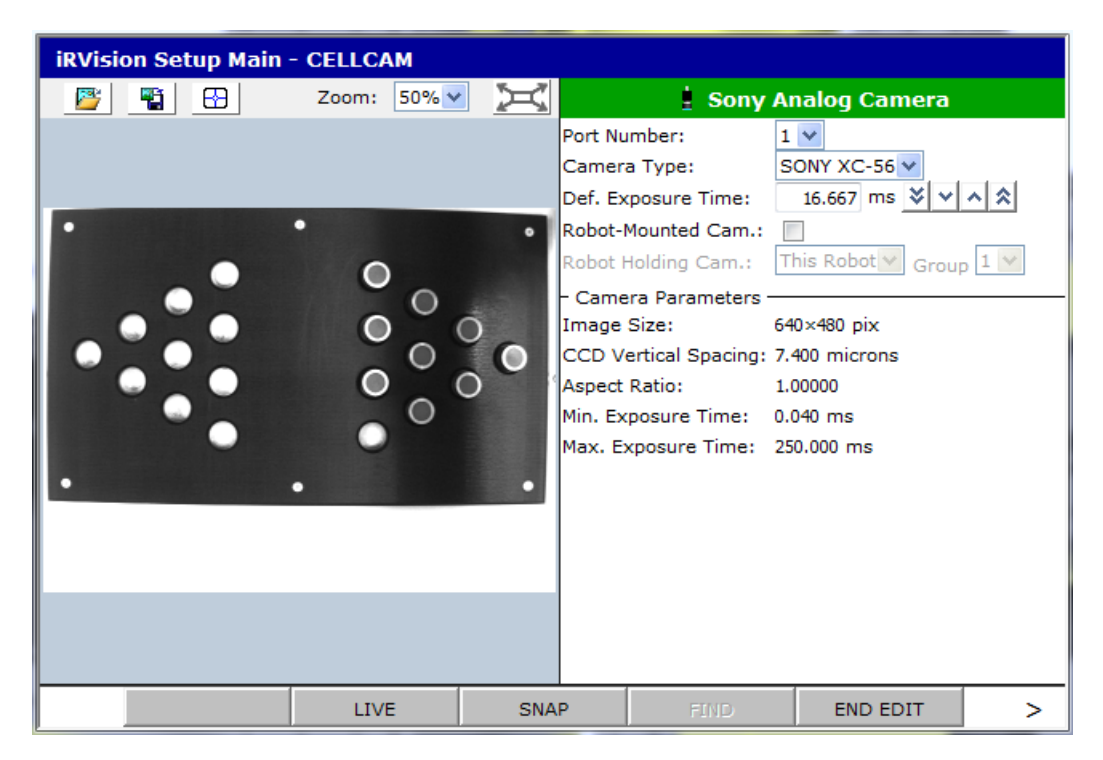

If the Camera View is not like this, then please adjust using the screws on the Camera Mounting bracket:

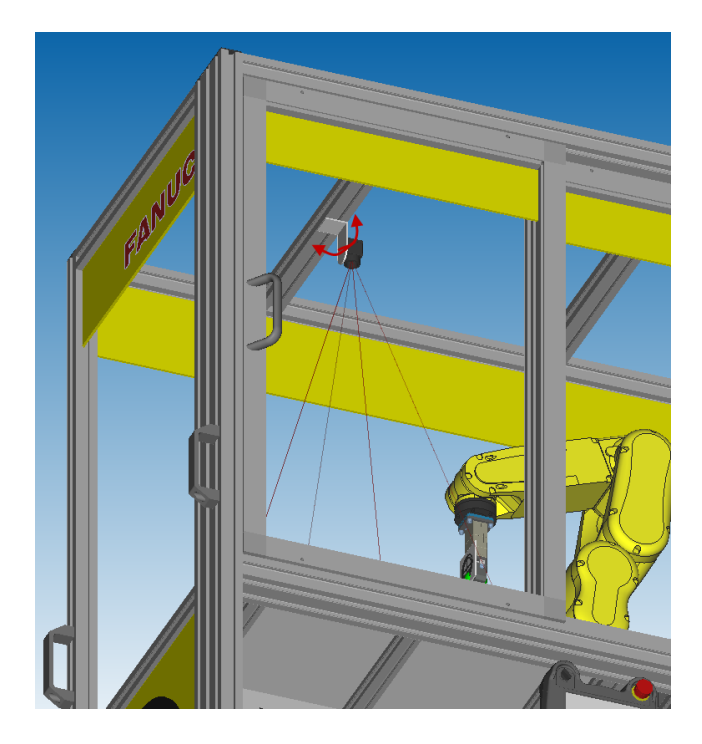

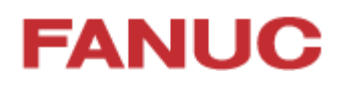

## <span id="page-27-0"></span>**4.2 Application Frame**

It is good practice to set up an Application Frame to use with *i*RVision, for example Uframe 9. This can be done in the same way as shown in section 2:

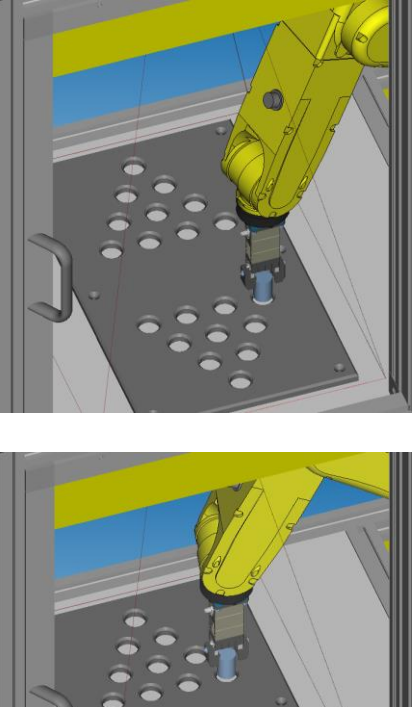

#### Orient Origin Point:

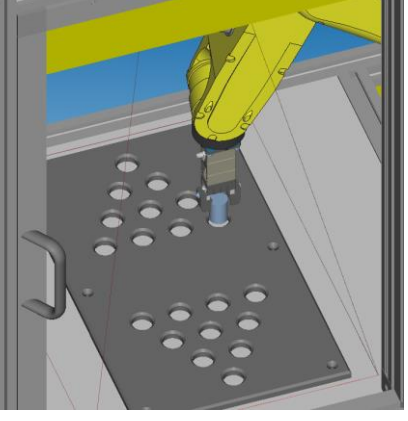

#### X-Direction Point:

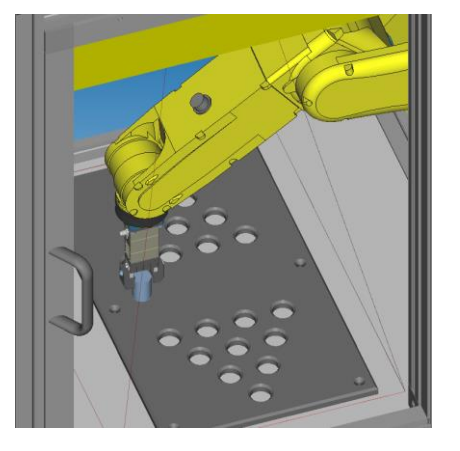

Y- Direction Point:

### <span id="page-28-0"></span>**4.3 Camera Calibration**

The *i*RVision Calibration Grids are not included in the Education Cell. Instead the "Robot Generated Grid Calibration" Method can be used – please refer to the *i*RVision Operation Manual for details.

Basically a target should be temporarily attached to the Gripper as shown:

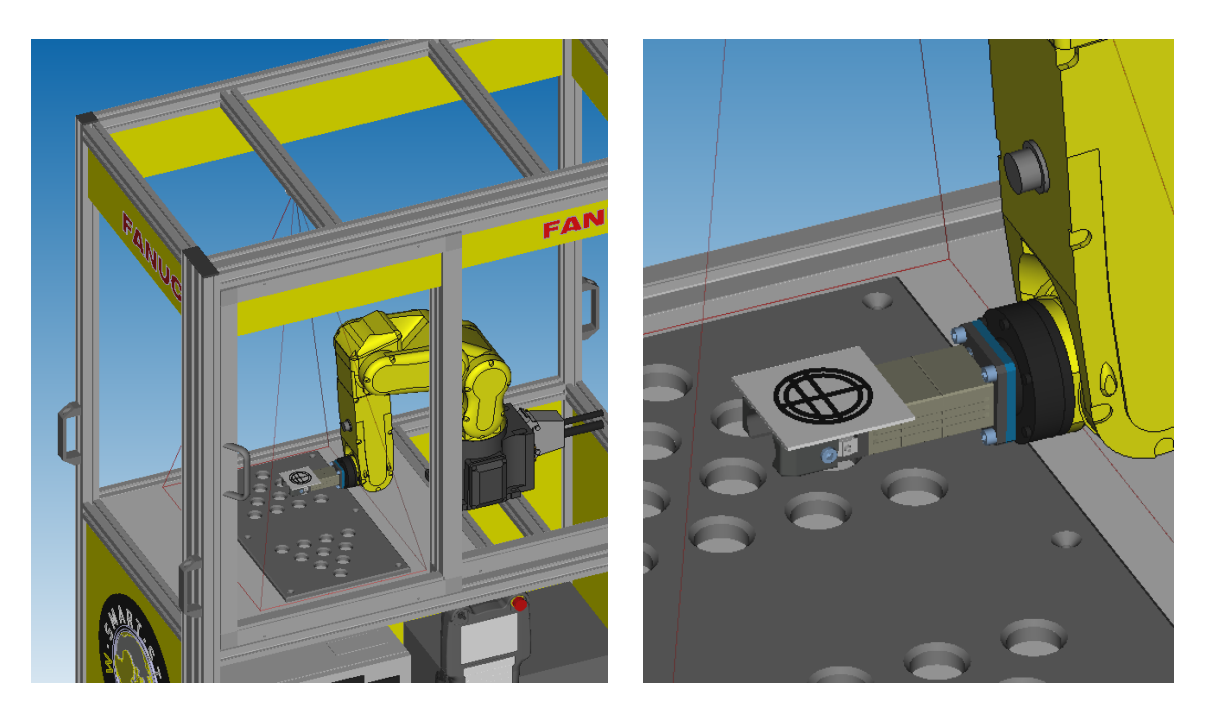

(The design of the target is explained in the *i*RVision manual – it should be approx. 50mm diameter)

It will appear something like this in the camera field-of-view:

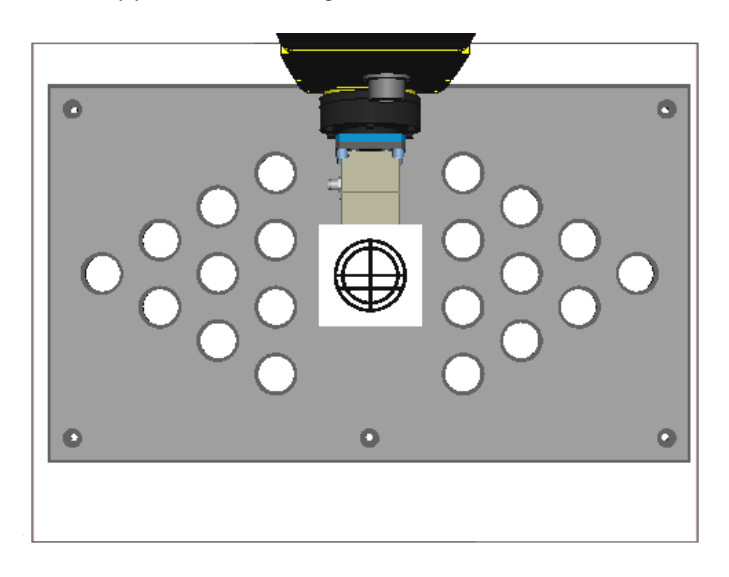

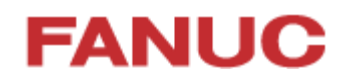

The Camera Calibration takes place in 2 steps:

- First find the relationship of the target to the robot
- Second move the target around the field of view to calibrate the camera

#### Please note that it may be necessary to disable DCS while calibrating the camera field of view since the robot moves the target right to the edges of the field of view, close to the side walls.

All of this is done through the Teach Pendant using the *i*RVision Utilities Menu:

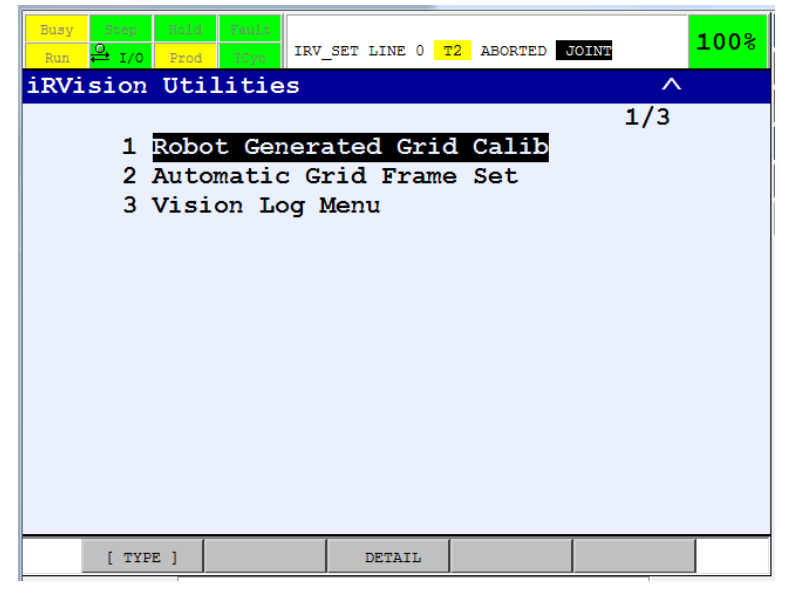

For details please refer to the *i*RVision Operation Manual. Note that for the Start Position, there must be enough space between the robot wrist and the cell – approx. 70mm is good:

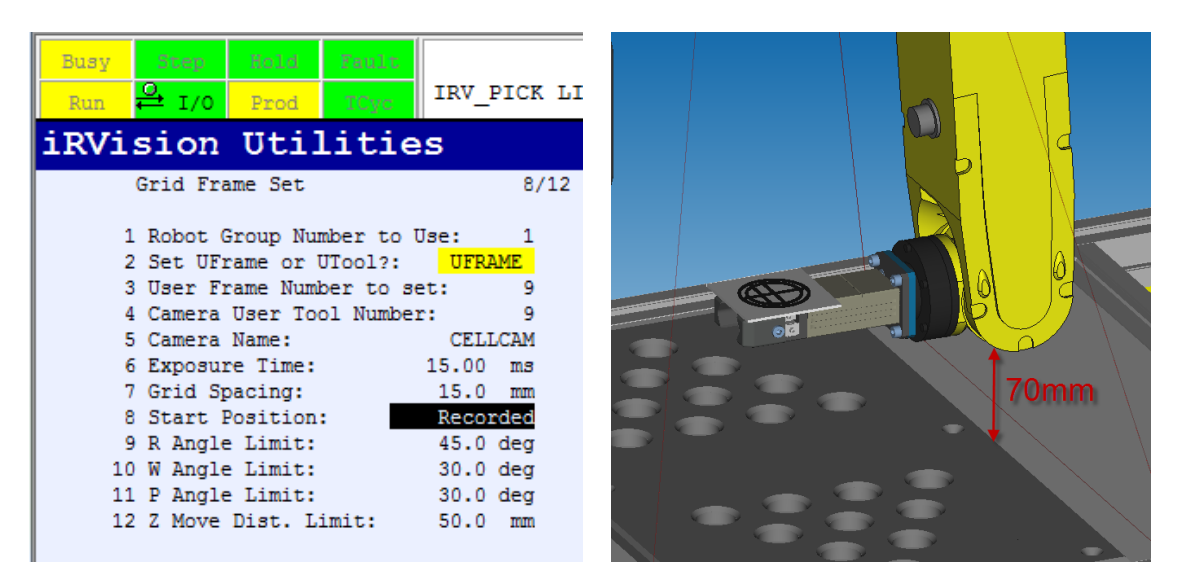

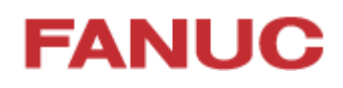

### <span id="page-30-0"></span>**4.4 Example** *i***RVision Application**

A simple application could be to load the parts from the centre of the board into the starting position for the Solitaire program

So the parts start like this, And end like this, randomly placed in the centre of the board in the start position for 'Solitaire'

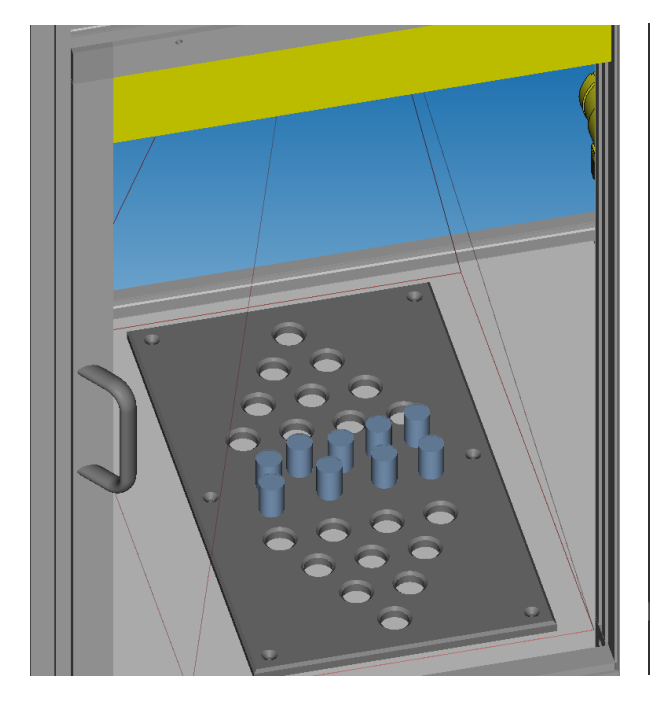

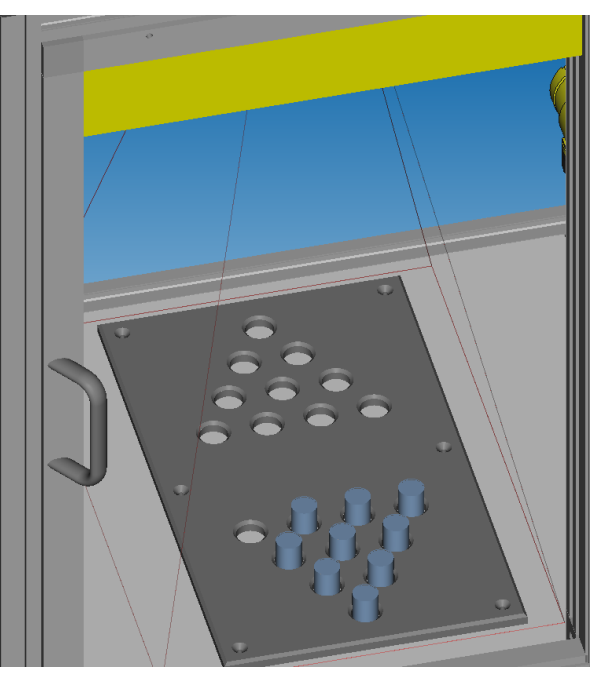

Using FANUC *i*RVision this is quite straightforward to do:

- Calibrate the Camera ( as shown previously )
- Teach a reference pick-up position for one of the parts
- Teach *i*RVision to recognise and locate one of the parts.
- Create a TP program to use the *i*RVision information to pick the part and then place into the board.

(This was suggestion but has been now added to the demo cell as shipped by FANUC – see section 1.3)

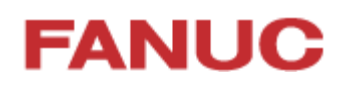

### <span id="page-31-0"></span>**4.5** *i***RVision Tips**

FEC set this application up using the Vision Process below:

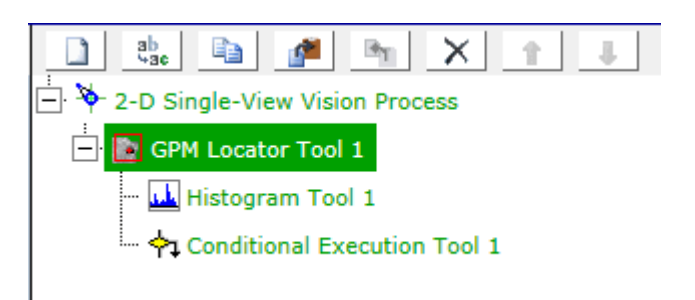

- A simple GPM locator tool to find the cylindrical part
- The GPM Locator has a run-time mask to restrict the vision to the centre of the board to avoid finding the 'holes' instead of the parts:

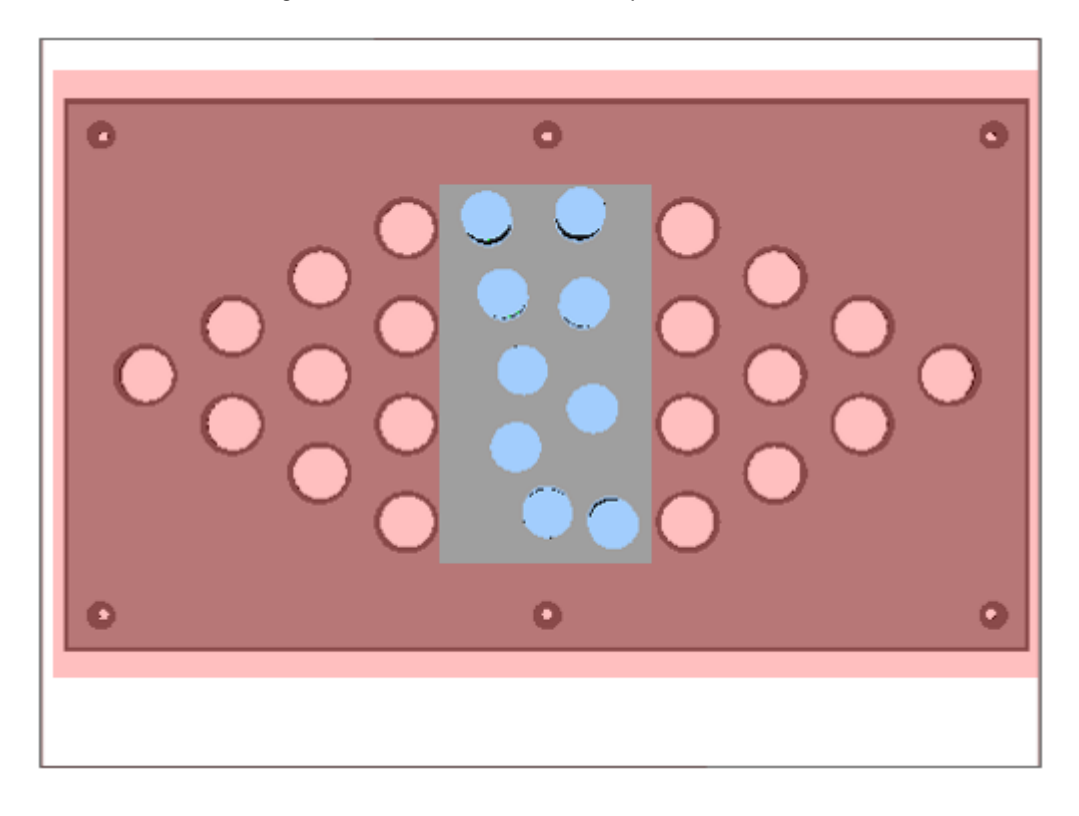

- Then the Histogram Tool and the Conditional Execution Tool are used to make sure that there is enough free space around the part to allow it to be picked up.

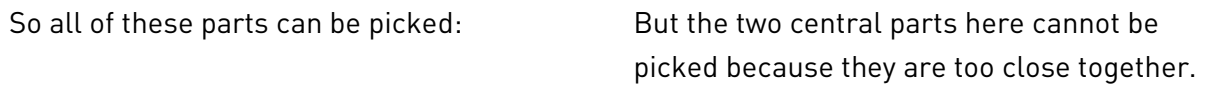

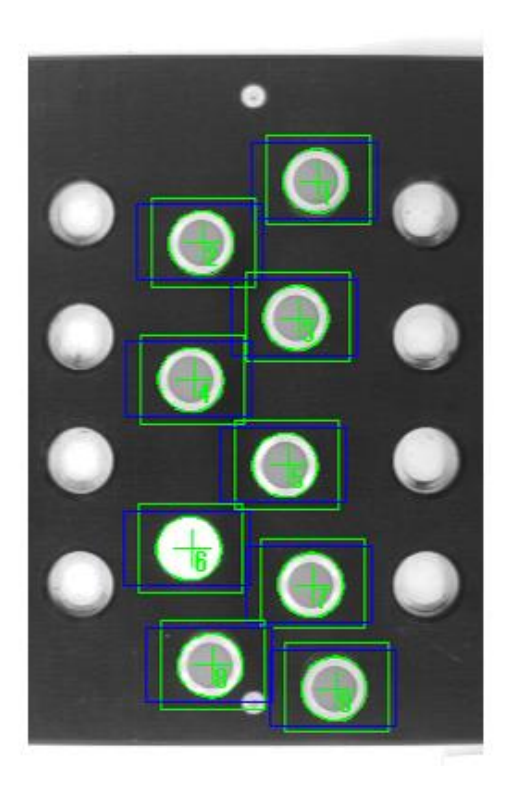

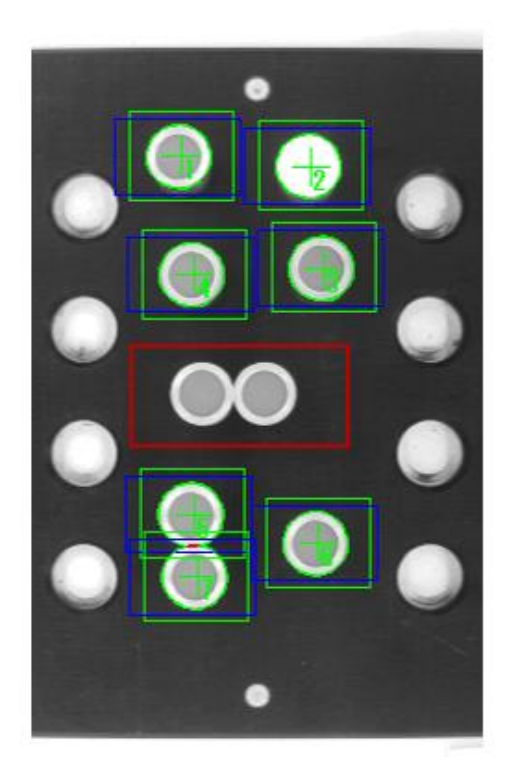

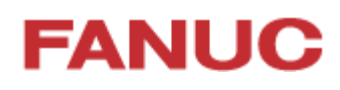

### <span id="page-33-0"></span>**4.6 TP Program**

Write a simple TP program to Pick and Place the parts:

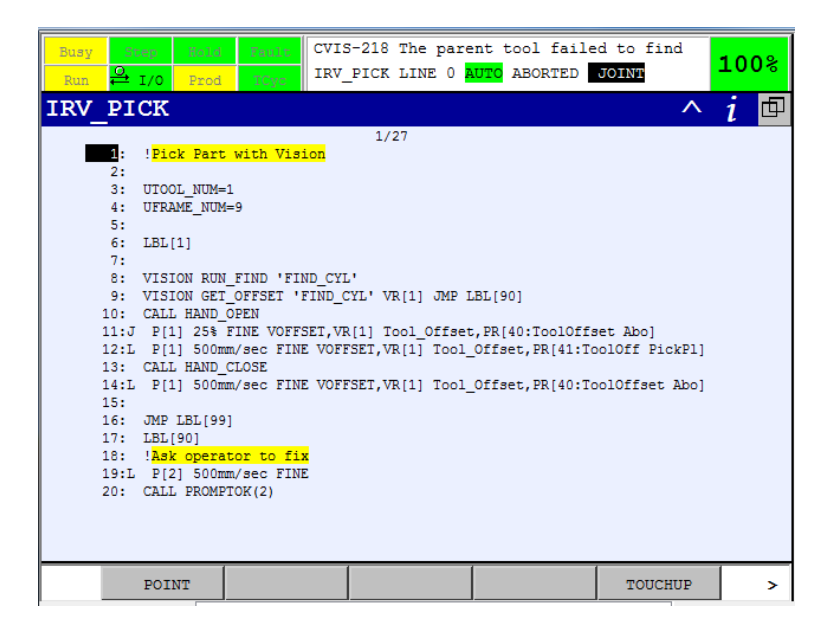

It is advisable also to add in some simple error handling to check that the Vision is working OK. This can be done using the Menu Utility as described in section 7

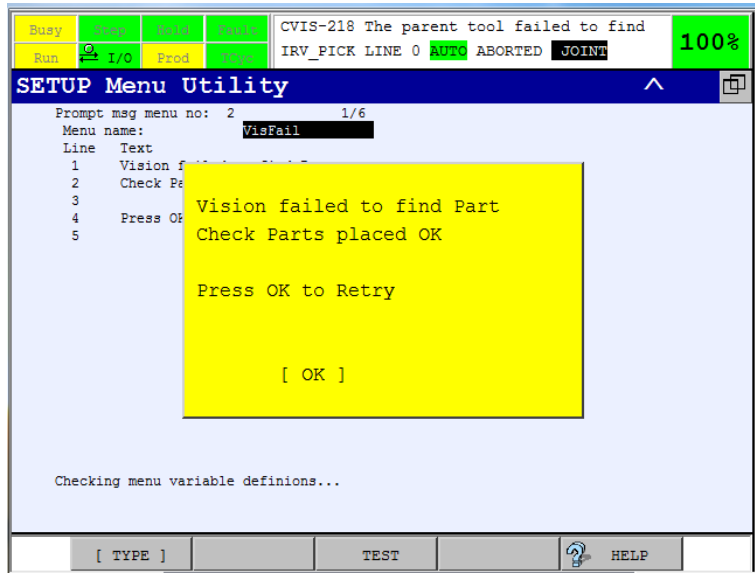

For more details please refer to the *i*RVision Operation Manual or arrange training with your local FANUC Europe representative.

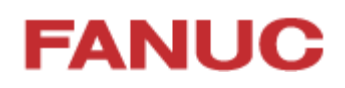

## <span id="page-34-0"></span>**5 List of Registers**

## <span id="page-34-1"></span>**5.1 Numeric registers**

Registers are used to store settings to control the cell operation, and used by the program internally.

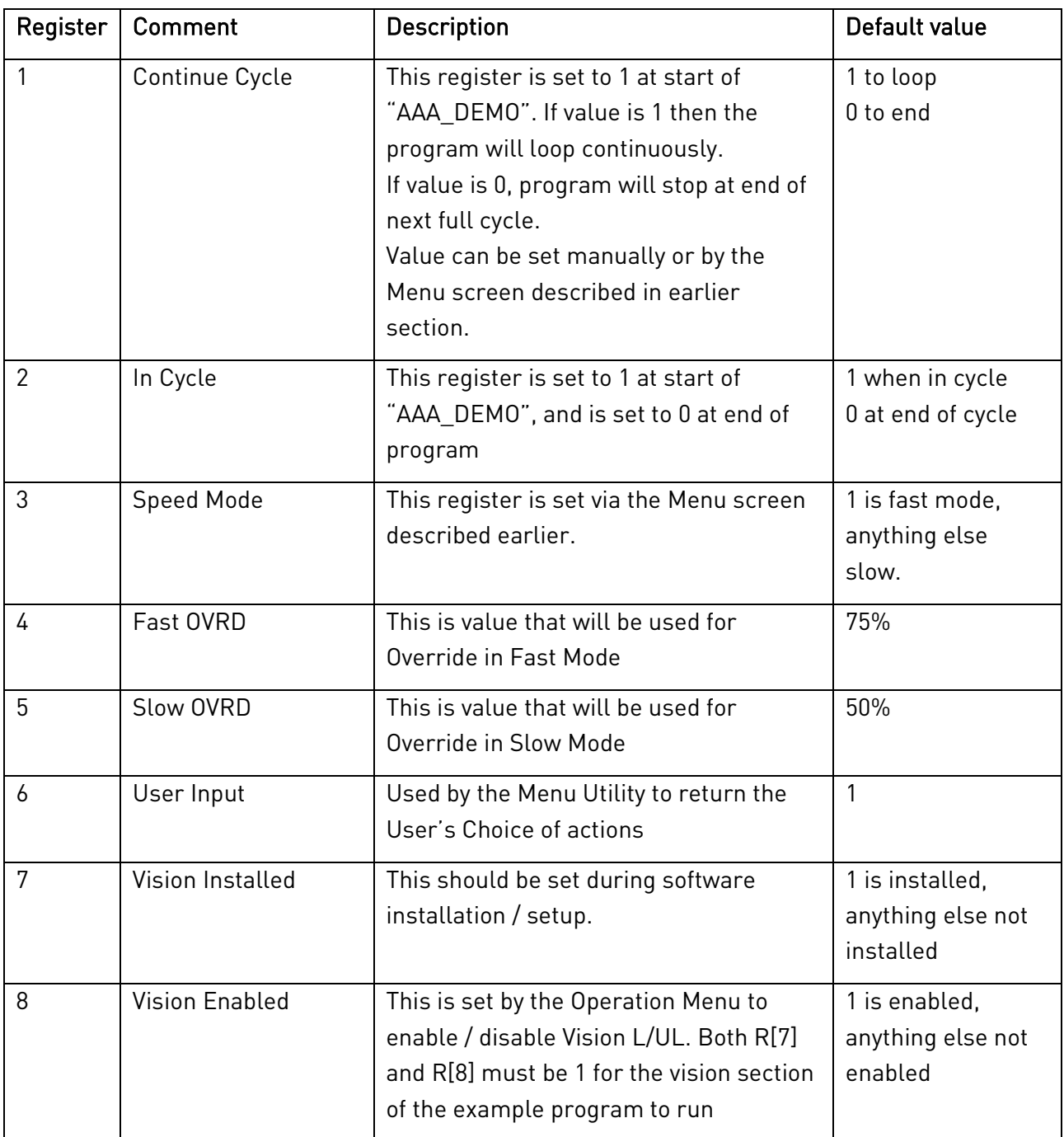

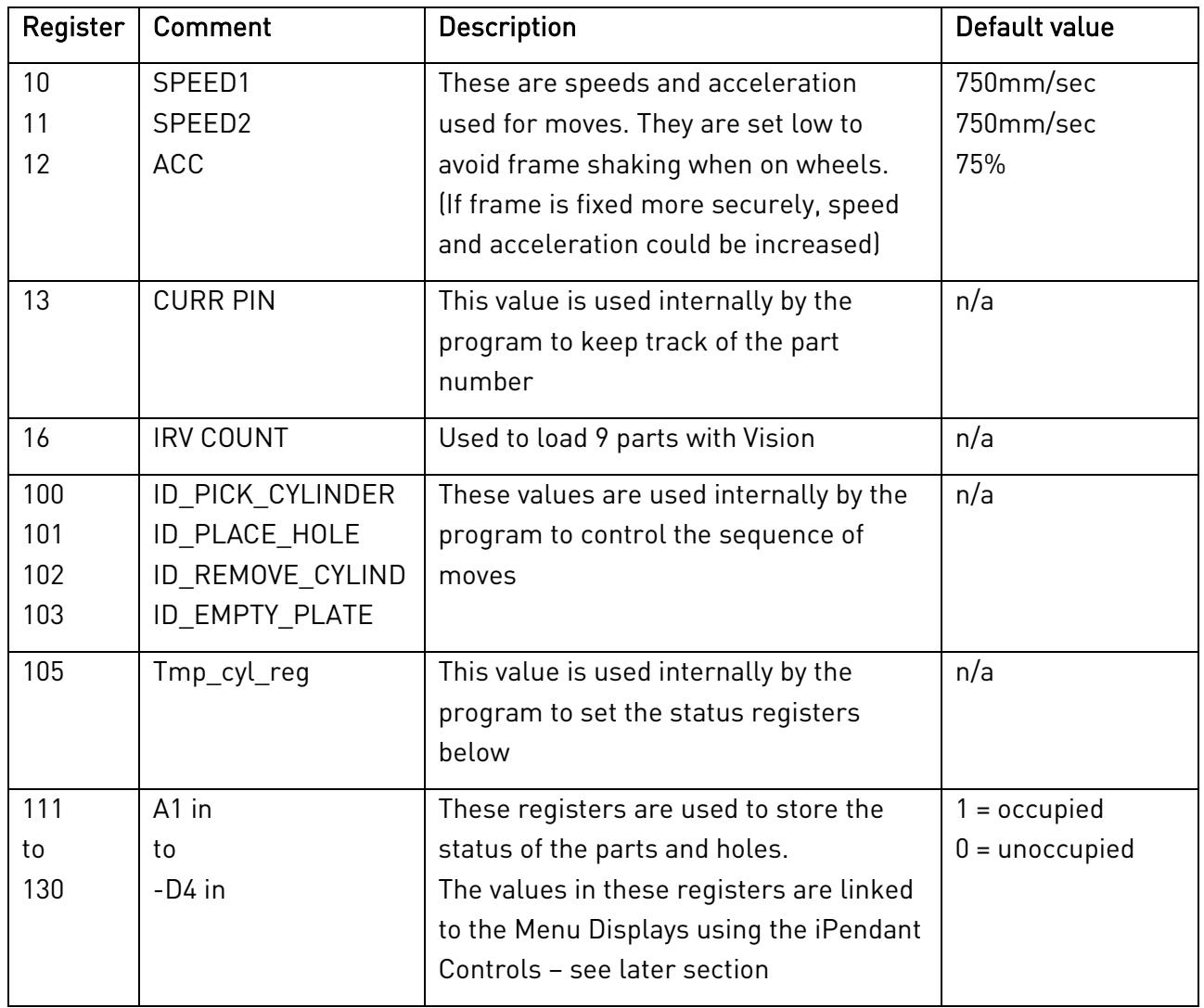

## <span id="page-36-0"></span>**5.2 Position Registers**

Position Registers are used to store positions

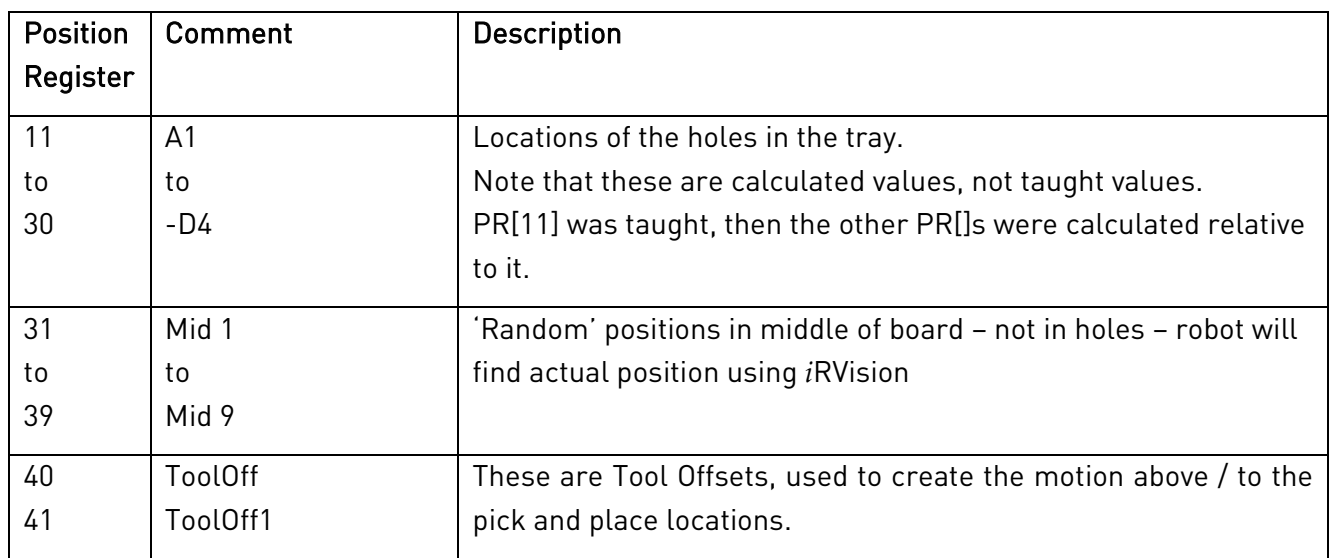

The Registers can be displayed using the 'Data' button on the Teach Pendant:

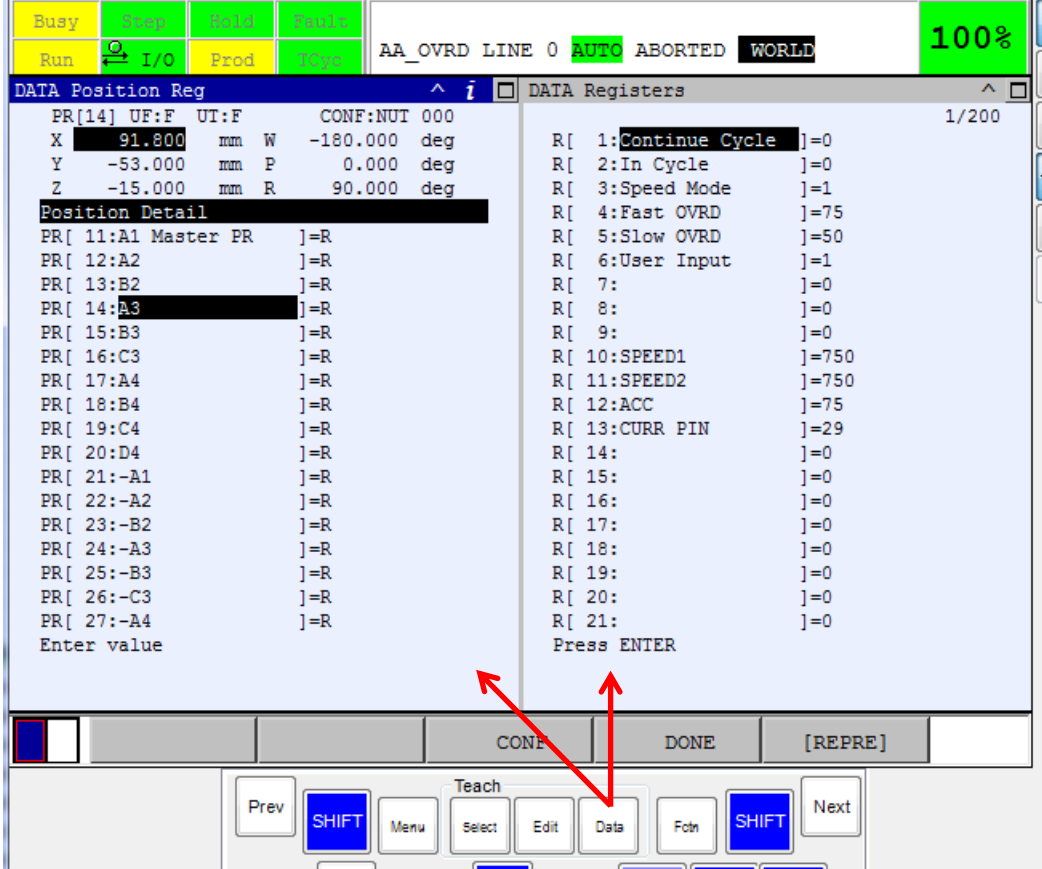

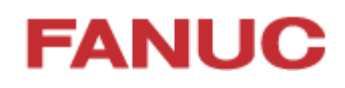

## <span id="page-37-0"></span>**6 Program Details**

## <span id="page-37-1"></span>**6.1 List of programs**

The following programs are installed in the Education Cell:

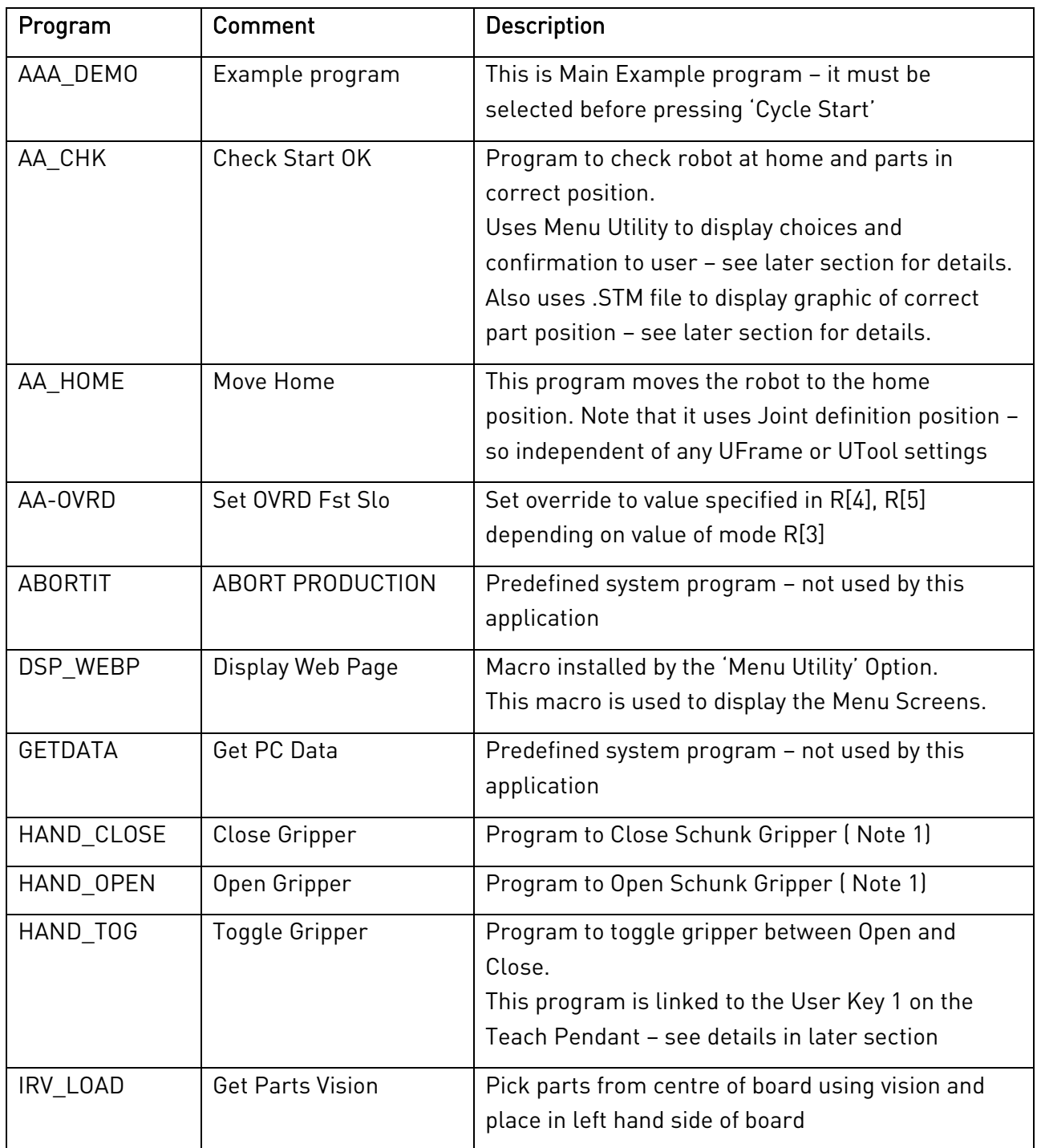

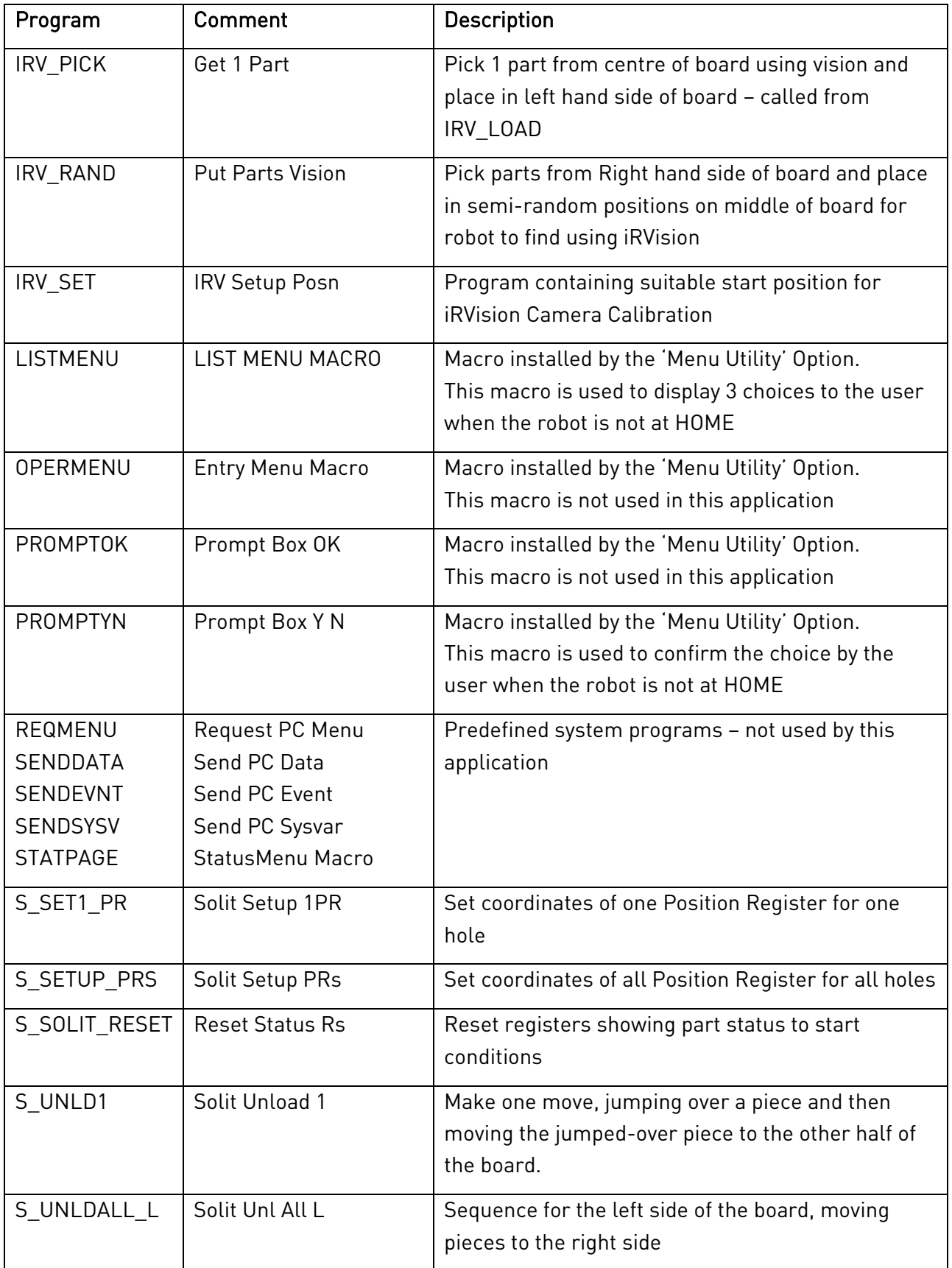

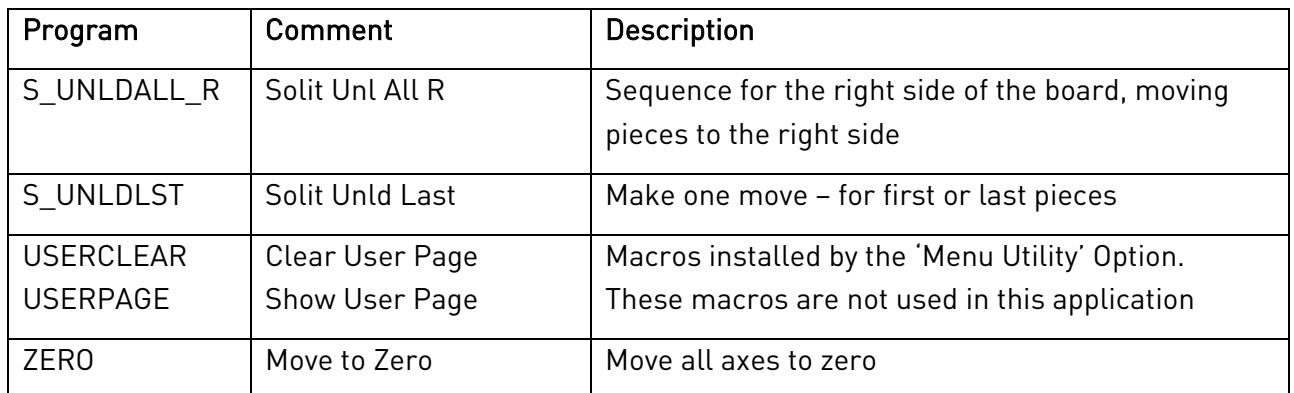

Note 1) In order for the Roboguide Simulation to work correctly picking and placing the virtual parts, the HAND\_CLOSE and HAND\_OPEN .TP programs must be replaced with Simulation programs. Please refer to actual Roboguide cell for details

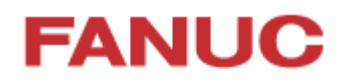

#### <span id="page-40-0"></span>**6.2 Sample Program Listings**

This is listing of main program "AAA\_DEMO":

```
/PROG AAA_DEMO
   1: !FANUC EUROPE EDUCATION CELL ; << Remark
   2: !Example Solitaire Program ; << Remark
   3: !with optional vision ;
   4: CALL AA CHK ; << Call program to check Start OK
   5: R[1:Continue Cycle]=1 ; << Set Register to run continuously
    6: R[2:In Cycle]=1 ; << Set Register to show status
   7: CALL AA OVRD ; << Call program to set Override %
  8: CALL HAND OPEN ; << Make sure gripper is open
  9: LBL[1] ; << Label to loop up to if needed
 10: CALL S SOLIT RESET ; << Reset status registers
  11: CALL S_UNLDALL_L ; << Sequence to move pieces from Left to Right side of board
  12: WAIT 2.00(sec) ; << Short delay
  13: IF R[7:Vision Installed]<>1,JMP LBL[2] ; << Check if use Vision or not
  14: IF R[8:Vision Enabled]<>1,JMP LBL[2] ; << Check if use Vision or not
 15: CALL IRV RAND ; << Move parts from Right of board to Middle
  16: WAIT 2.00(sec) ; << Short delay
 17: CALL IRV_LOAD ; << Pick parts from Middle of board using Vision and put in Left Side
  18: WAIT 2.00(sec) ; << Short delay
  19: JMP LBL[3] ; << Jump over next section
  20: LBL[2] ; << Label for Jump
 21: CALL S UNLDALL R ; << Sequence to move pieces from Right to Left side of board
  22: LBL[3] ; << Label for Jump
 23: WAIT 2.00(sec) ; \lt\lt Short delay
  24: IF R[1:Continue Cycle]=1,JMP LBL[1] ; << Repeat if register 1 is equal to 1
 25: R[2:In Cycle]=0 ; << Set register to show status at end of program
/POS
/END /END
```
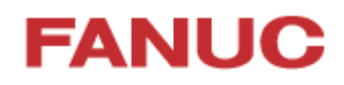

#### This is listing of program "AA\_CHK":

```
/PROG AA_CHK
   1: !Check Start Conditions OK ; << Remark
   2: ;
  3: !Check at HOME ; \langle \rangle 4: IF DO[101:HOME Signal]=ON,JMP LBL[10] ; << Check HOME signal – see later section for detail
   5: LBL[1] ;
   6: R[6:User Input]=0 ;
  7: CALL LISTMENU(2,6) ; < Call Menu Utility to display User Menu 2, result in R[6]
  8: SELECT R[6:User Input]=1, JMP LBL[3] ;
  9: =2, JMP LBL[5] ;
  10: ELSE,JMP LBL[2] ;
  11: LBL[2] ;
  12: ABORT ;
  13: JMP LBL[10] ;
  14: LBL[3] ;
 15: CALL AA HOME ;
  16: JMP LBL[10] ;
  17: LBL[5] ;
  18: R[6:User Input]=0 ;
  19: CALL PROMPTYN(2,6) ; << Call Menu Utility to display Prompt Box 2, result in R[6]
  20: IF R[6:User Input]=1,JMP LBL[10] ;
  21: JMP LBL[1] ;
  22: LBL[10] ;
  23: ;
  24: !Check parts OK ;
 25: CALL S_SOLIT_RESET ;
  26: R[6:User Input]=0 ;
  27: !Display Check Page ;
  28: CALL DSP_WEBP(3) ; << Call Menu Utility to display User Status / Confirmation Menu
 29: WAIT R[6:User Input] <> 0 ;
  30: IF R[6:User Input]=1,JMP LBL[20] ;
  31: ABORT ;
  32: LBL[20] ;
  33: !Display Run Page ;
 34: CALL DSP WEBP(4) ; << Call Menu Utility to display User Status / Operation Menu
/END
```
## <span id="page-42-0"></span>**7 User Interface Setup**

### <span id="page-42-1"></span>**7.1 Menu Utility Setup**

The User Menu and Prompt at the start of the AA\_CHK program have been set up using the Menu Utility. See below for screenshots.

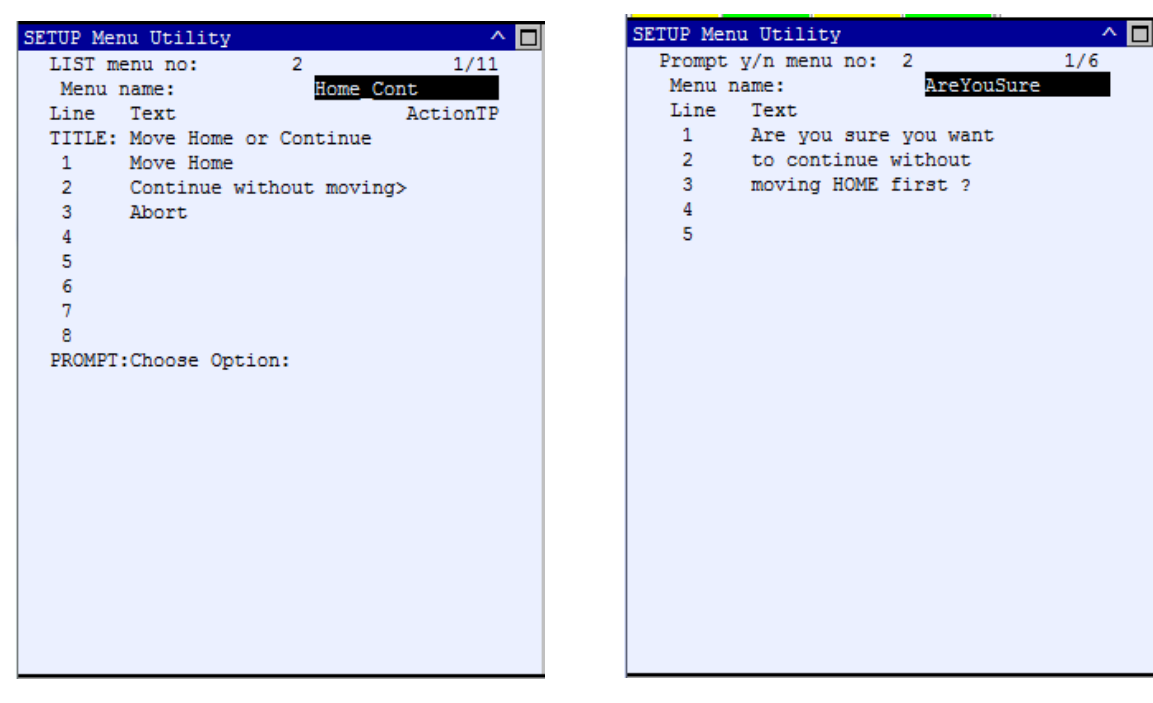

Once these menus have been set up, they can be called using the predefined macros "LISTMENU" and "PROMPTYN"

### <span id="page-43-0"></span>**7.2 HTML Screens**

Cell Operation Menu (C:\Users\90100139\Documents\My Web Sites\EdCellOp.stm) - Microsoft Office SharePoint Designer Eile Edit View Insert Format Tools Table Site Data View Task Panes Window Help 3  $\Box - \Box - \Box - \Box$  $\overline{\phantom{a}}$  (Default Font)  $\overline{\phantom{a}}$  (Default Size) ▼ ♥ ▼ ♥ ▼ B Z U | ■ ■ ■ | 旧 旧 字 字 | 田 ▼ <sup>■</sup> ▼ <u>A</u> ▼ | 田 国 図 9。0 | Folder List **Card Digital Veb Site EdCellOp.stm<sup>\*</sup>** C:\Users\90100139\Documents\My We  $\frac{1}{\text{table}}$  $\mathbb{H}$  Private <br>
</br/>vtable><br>
</br/>cobject classid="clsid:7106066C-0E45-11D3-81B6-0000E206D650" id="EndCycle" tabiadex<br/>=".11"></></>Spram name="continue">"caption">></> $\label{eq:22} \begin{array}{ll} \mbox{Sylam mm} = \mbox{``Postilb''} & \mbox{``Nulus} = \mbox{``Cortime''} \mbox{$ Ellen Private<br>
■ EdcellChk.stm<br>
■ EdcellChk\_bk.stm<br>
■ EdcellFkey.stm<br>
■ EdcellFkey\_bk.stm<br>
■ EdcellOp\_stm<br>
■ EdcellOp\_bk.stm<br>■ EdcellOp\_bk.stm Tag Properties<br>Tag Properties CSS Properties  $\Box$  x  $\begin{tabular}{|c|c|c|c|c|} \hline $\omega^-$ & $\Delta$ & $\omega_{\rm H}$ \\ \hline $\omega_-$ & $\Delta$ & $\omega_{\rm H}$ \\ \hline \end{tabular}$ Program Status 0 O O **TET ET E**  $\Box$  Attributes Ended accesskey<br>alink IO U O U O Cycle Stop atomicse...  $\Box$ backgrou... П IN П Active bgcolor  $\blacksquare$   $\blacksquare$   $\blacksquare$ byproper...<br>bottomm... Speed П П Slow<sub>3</sub> **Part** contente.. IMI dir<br>Ar dir<br>Ar hidefocus  $\frac{1}{\sqrt{2}}$ id Fast / Slow Continue and<br>**San Lang** 

The Status / Menu Screens were created using MS Sharepoint Designer 2007:

Then the files were loaded into the controller and added to the browser favourites menu:

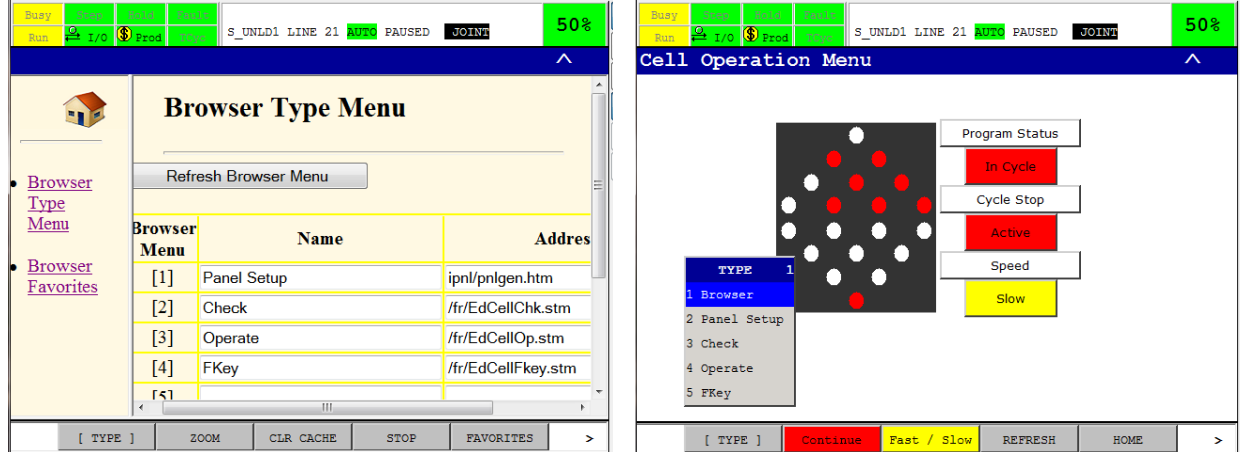

So that they can be displayed manually or using the CALL DSP WEBP(3) program, which is included in the Menu Utility

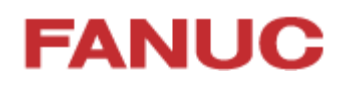

### <span id="page-44-0"></span>**7.3 HTML Listing Extract**

This is extract of listing for "EdCellOp.stm"

```
<head> Title of the Page
<meta http-equiv="Content-Language" content="en-gb">
<meta http-equiv="Content-Type" content="text/html; charset=utf-8">
<title>Education Cell Menu</title>
<style type="text/css">
.style1 {
       border-color: #FFFFFF;
       border-width: 0;
       background-color: #333333;
}
.style2 {
       text-align: center;
}
</style>
</head>
<body>
<div class="style2">
```

```
<table style="width: 41%"> Table with two columns, left column for board layout, right column for 
status boxes
```
<tr>

<td style="width: 235px">

- <table style="width: 140px; height: 180px; float: right;" class="style1">
	- <tr> Table with 7 columns and 9 rows to show board positions <td></td> <td></td> <td></td>

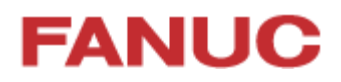

<td style="width: 30px"> Definition of one board position <object classid="clsid:71060668-0E45-11D3-81B6-0000E206D650" id="Sol1" style="width: 20px; height: 20px"> <param name="Caption" value=""> <param name="FontSize" value="14"> <param name="width" value="20"> <param name="height" value="20"> <param name="DataType" value="101"> State linked to Register <param name="DataIndex" value="121"> Register number 121 <param name="TrueColor" value="255"> True Colour = Red <param name="FalseColor" value="16777215"> False colour = Light grey <param name="Interval" value="250"> <param name="TrueFont" value="-1"> <param name="FastLoad" value="-1"> <param name="Border" value="1"> <param name="ViewType" value="1"> </object> </td> <td></td> <td></td> <td style="width: 49px"></td>  $\langle$ /tr $\rangle$ Repeat for all other board positions up to 20 </table> Set up objects in right column </td> Add label <td class="style2"> <object classid="clsid:7106065C-0E45-11D3-81B6-0000E206D650" id="FRIPLabel1"

style="height: 30px; width: 150px">

<div class="style2">

<param name="Caption" value="Program Status">

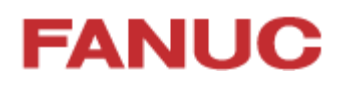

<param name="FontSize" value="10">

<param name="width" value="150">

<param name="height" value="30">

<param name="DataType" value="100">

<param name="DataIndex" value="">

<param name="Interval" value="250">

<param name="TrueFont" value="-1">

<param name="FastLoad" value="-1">

</div>

</object>

#### <br> Add Lamp Object to show status of program

<object classid="clsid:71060668-0E45-11D3-81B6-0000E206D650" id="FRIPToggleLamp4" style="height: 40px">

<div class="style2">

<param name="Caption" value="Ended"> Set text for False

<param name="FontSize" value="10">

<param name="width" value="100">

<param name="height" value="40">

<param name="DataType" value="101"> Link to Register

<param name="DataIndex" value="2"> Register 2

<param name="TrueColor" value="255">

<param name="FalseColor" value="65280">

<param name="Interval" value="250">

<param name="TrueFont" value="-1">

<param name="FastLoad" value="-1">

<param name="TrueCaption" value="In Cycle"> Set Text for True

</div>

</object>

<br>

Repeat for other lamps

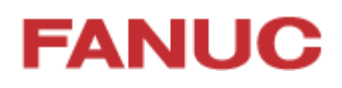

#### </table>

#### Add TP Key labels / functions objects

<object classid="clsid:7106066C-0E45-11D3-81B6-0000E206D650" id="EndCycle" tabindex="-1"> <param name="Caption" value="Continue"> <param name="FontSize" value="8"> <param name="width" value="100"> <param name="height" value="50"> <param name="DataType" value="101"> Sets Register <param name="DataIndex" value="1"> Register 1 <param name="TrueColor" value="65280"> <param name="FalseColor" value="255"> <param name="Interval" value="250"> <param name="TrueFont" value="-1"> <param name="FastLoad" value="-1"> <param name="ViewType" value="3"> <param name="BackColor" value="8454016"> <param name="TrueCaption" value="End Cycle"> </object> Repeat for other Key  $\langle$ /p>

<p>&nbsp;</p>

</div>

</body>

</html>

## <span id="page-48-0"></span>**8 Technical Data**

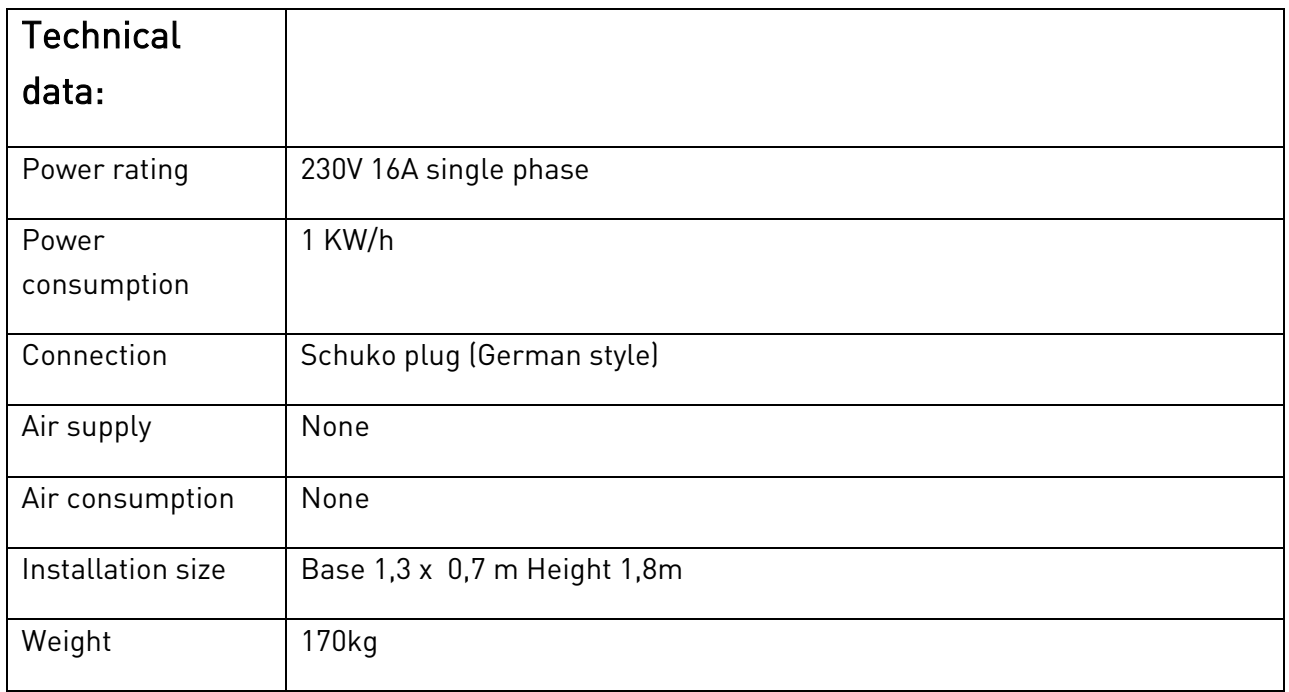

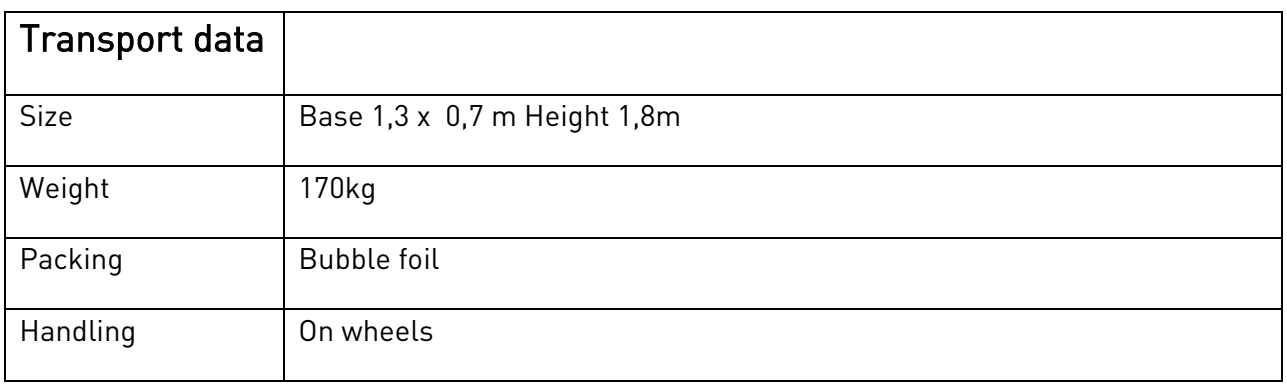